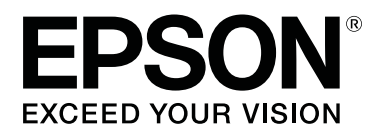

# **SD-10**

# **Kullanım Kılavuzu**

CMP0333-02 TR

### <span id="page-1-0"></span>*Telif Hakkı ve Ticari Markalar*

## **Telif Hakkı**

Bu belgenin herhangi bir kısmı, Seiko Epson Corporation'ın yazılı izni olmadan kısmen veya tamamen çoğaltılamaz, bilgi erişim sistemlerinde saklanamaz veya elektronik, mekanik yöntemlerle, fotokopi, kayıt yöntemleriyle veya diğer yöntemlerle başka ortamlara aktarılamaz. Burada bulunan bilgilerin kullanımı konusunda herhangi bir patent yükümlülüğü olduğu varsayılmamıştır. Buradaki bilgilerin kullanılması sonucu oluşan zararlar için de herhangi bir sorumluluk kabul edilmez. Burada bulunan bilgiler yalnızca bu Epson ürünü ile kullanılmak üzere tasarlanmıştır. Epson, bu bilgilerin diğer ürünlerle ilgili olarak herhangi bir şekilde kullanılmasından sorumlu değildir.

Seiko Epson Corporation veya bağlı kuruluşları, bu ürünün kötüye kullanılması veya bu üründe yetkisiz değişiklikler, onarımlar veya değişiklikler ya da bu ürünün kullanılmasından veya kullanılamamasından ya da (ABD hariç) Seiko Epson'un çalıştırma ve bakım talimatlarına tam olarak uyulmamasından kaynaklanan dolaylı, arızi veya sonuç olarak ortaya çıkan hasarlar için, Seiko Epson Corporation'a bu tür hasarların oluşma ihtimali konusunda bilgi verilmiş olsa veya bu ürün ihtiyaçlarınızı veya gereksinimlerinizi karşılasa dahi, kaza, hatalı kullanım veya kötüye kullanım ya da ürün üzerinde izinsiz modifikasyonlar, onarım veya değişiklikler nedeniyle üçüncü şahısların uğradığı iş kaybı veya kar, zarar, kayıp, maliyet veya masraflardan bu ürünü satın alan kişiye veya üçüncü şahıslara karşı sorumlu tutulamaz.

Seiko Epson Corporation tarafından Orijinal Epson Ürünü veya Epson Tarafından Onaylanmış Ürün olarak tanımlananlar dışında herhangi bir opsiyonun veya sarf malzemesi ürünün kullanılmasından kaynaklanan herhangi bir zarar veya sorun için Seiko Epson Corporation ve yan kuruluşları sorumlu tutulamaz.

Seiko Epson Corporation, Seiko Epson Corporation tarafından Epson Onaylı Ürünler olarak belirlenmemiş herhangi bir arabirim kablosunun kullanılmasından kaynaklanan elektromanyetik parazitin yol açtığı zararlardan sorumlu tutulamaz.

© 2021 Seiko Epson Corporation

Bu kılavuzun içeriği ve bu ürünün teknik özellikleri önceden haber verilmeksizin değiştirilebilir.

## **Ticari Markalar**

- ❏ EPSON, EPSON EXCEED YOUR VISION, EXCEED YOUR VISION, and their logos are registered trademarks or trademarks of Seiko Epson Corporation.
- ❏ Microsoft®, Windows®, Windows Server®, and Windows Vista® are registered trademarks of Microsoft Corporation.
- ❏ Apple, Mac, macOS, OS X, and App Store are trademarks of Apple Inc., registered in the U.S. and other countries.
- ❏ IOS is a trademark or registered trademark of Cisco Systems, Inc. in the U.S. and other countries and is used under license.
- ❏ Google Play and Android are trademarks of Google LLC.
- ❏ Adobe and Reader are either registered trademarks or trademarks of Adobe in the United States and/or other countries.

#### SD-10 Kullanım Kılavuzu

#### **Telif Hakkı ve Ticari Markalar**

- ❏ The Bluetooth® word mark and logos are registered trademarks owned by Bluetooth SIG, Inc. and any use of such marks by Seiko Epson Corporation is under license.
- ❏ Genel Bildirim: bu belgede geçen diğer ürün adları yalnızca tanımlama amaçlı olarak kullanılmıştır ve sahiplerine ait ticari markalar olabilir. Epson bu markalarla ilgili olarak hiçbir hak iddia etmemektedir.

## *İçindekiler*

### *[Telif Hakkı ve Ticari Markalar](#page-1-0)*

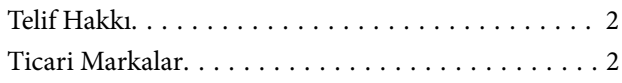

### *[Bu Kılavuz Hakkında](#page-5-0)*

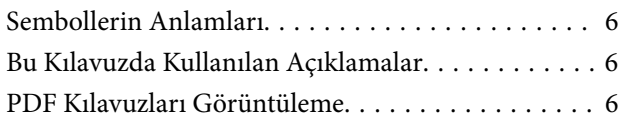

### *[Önemli Talimatlar](#page-7-0)*

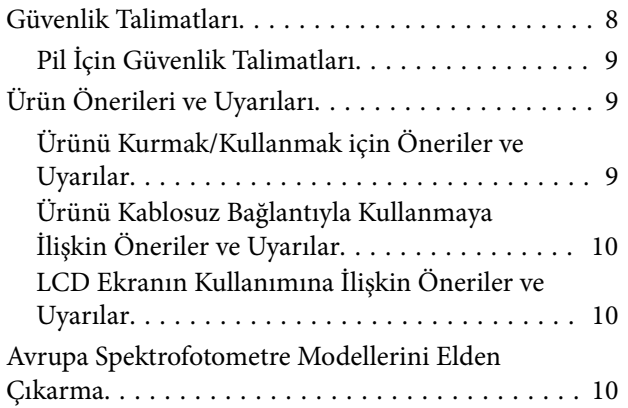

### *[Spektrofotometreye İlişkin Temel](#page-10-0)  [Bilgiler](#page-10-0)*

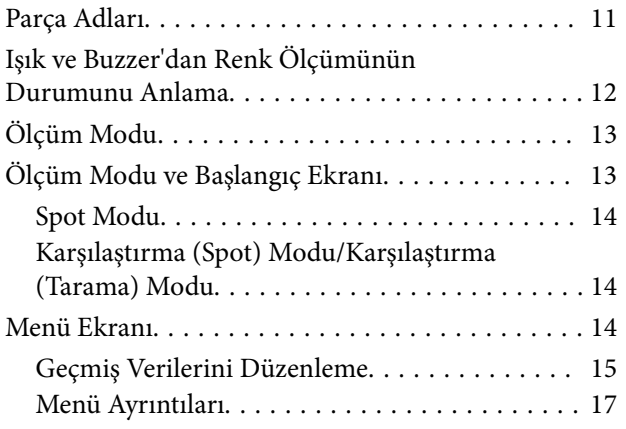

#### *[Spot Modu](#page-18-0)*

### *[Karşılaştırma \(Spot\) Modu](#page-21-0)*

### *[Karşılaştırma \(Tarama\) Modu](#page-25-0)*

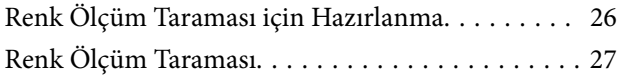

#### *[Bakım](#page-33-0)*

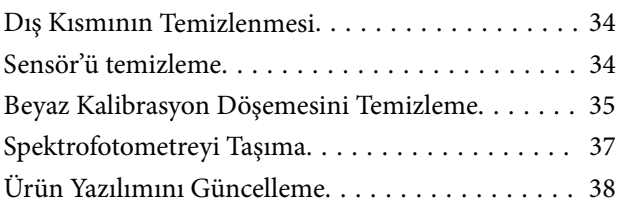

### *[Sorun Çözücü](#page-38-0)*

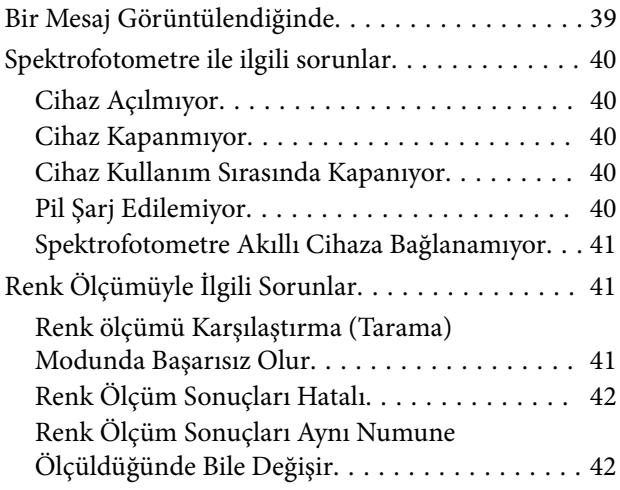

### *[Özellikler](#page-42-0)*

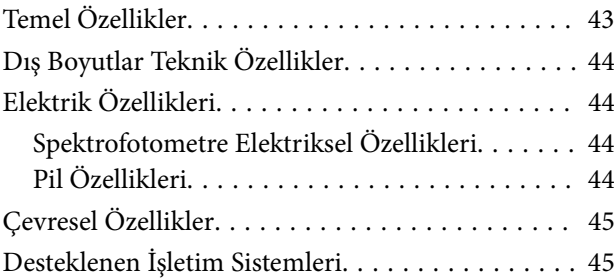

### *[Standartlar ve Onaylar](#page-45-0)*

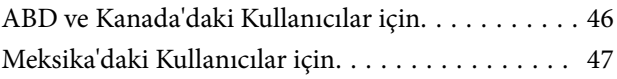

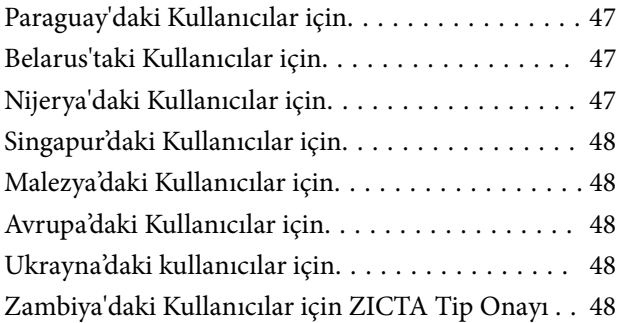

### *[Nereden Yardım Alınır](#page-48-0)*

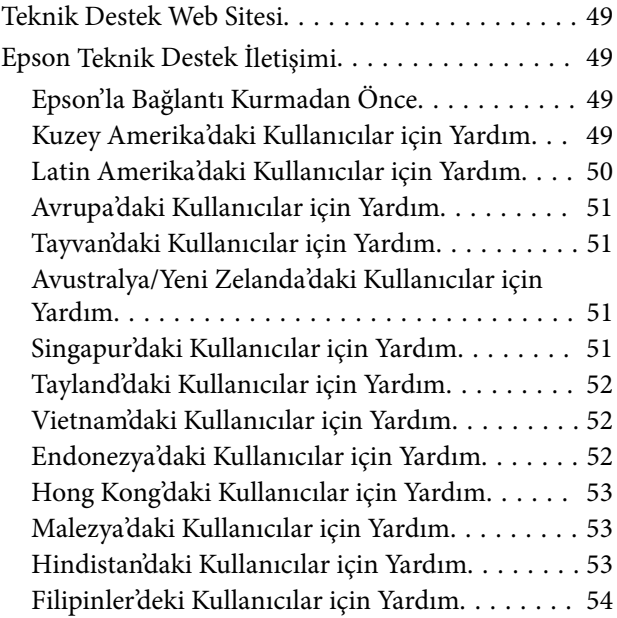

### <span id="page-5-0"></span>*Bu Kılavuz Hakkında*

## **Sembollerin Anlamları**

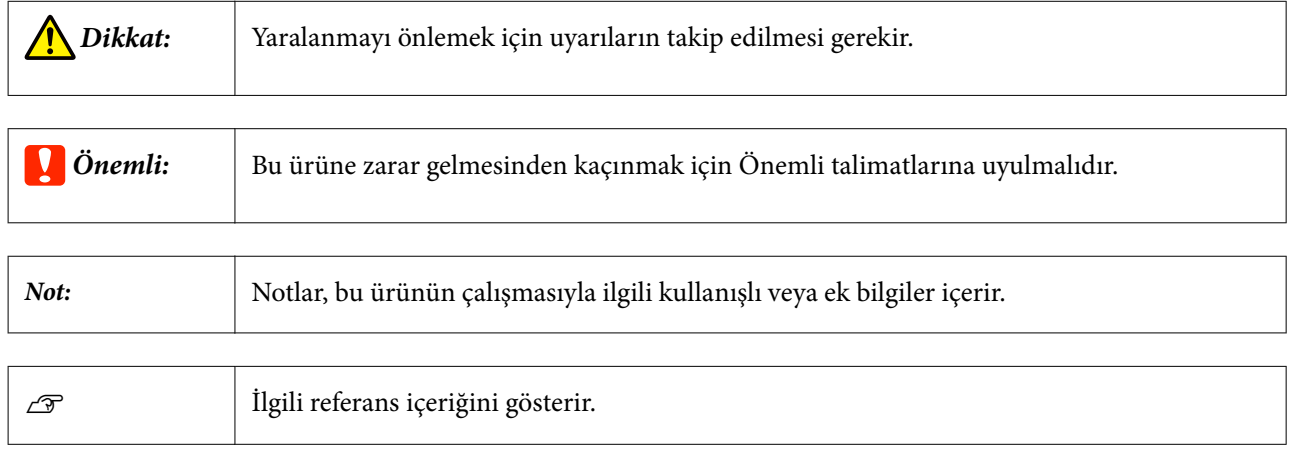

## **Bu Kılavuzda Kullanılan Açıklamalar**

- ❏ Bu kılavuzda kullanılan spektrofotometre resimleri sadece örnektir. Modele bağlı olarak küçük farklılıklar olsa da, çalışma şekli belirtilmediği sürece temelde aynıdır.
- ❏ LCD ekranın ekran görüntüleri haber verilmeksizin değiştirilebilir. İçerik duruma göre değişebilir.

## **PDF Kılavuzları Görüntüleme**

Bu bölümde, Adobe Reader içinde PDF görüntülemek için temel işlemleri açıklamak için Adobe Acrobat Reader DC bir örnek olarak kullanılmaktadır.

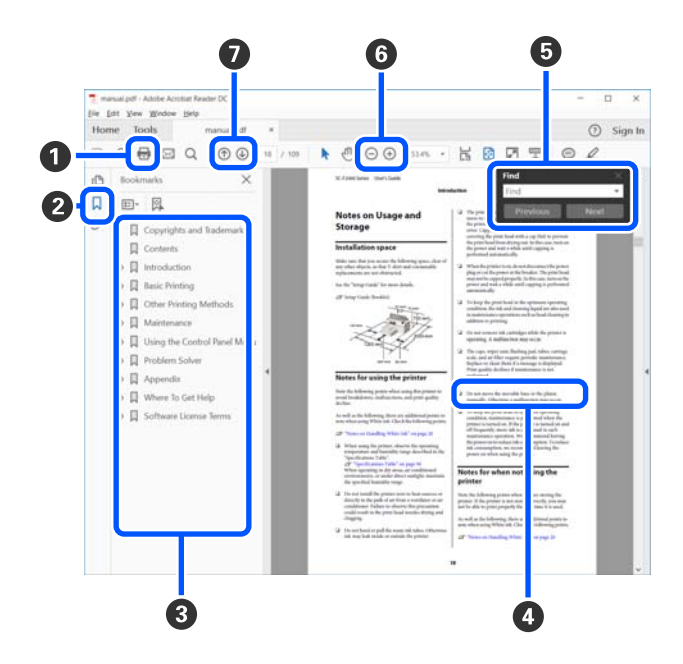

#### **Bu Kılavuz Hakkında**

A PDF kılavuzu yazdırmak için tıklatın.

B Her tıklatıldığında yer işaretleri gizlenir veya gösterilir.

C İlgili sayfayı açmak için başlığı tıklatın.

Hiyerarşide altta bulunan başlıkları açmak için [+] öğesini tıklatın.

D Referans mavi metinse ilgili sayfayı açmak için mavi metni tıklatın.

Orijinal sayfaya dönmek için şunu yapın.

#### **Windows için**

[Alt] tuşuna basarken,  $[$   $\leftarrow$   $]$  tuşuna basın.

#### **Mac için**

[command] tuşuna basarken,  $[$   $\leftarrow$   $]$  tuşuna basın.

E Onaylamak istediğiniz öğelerin adları gibi anahtar sözcükler girebilir ve arayabilirsiniz.

#### **Windows için**

PDF kılavuzda bir sayfayı sağ tıklatın ve arama araç çubuğunu açmak için görüntülenen menüde **Find (Bul)** öğesini seçin.

#### **Mac için**

Arama araç çubuğunu açmak için **Edit (Düzenle)** menüsünde **Find (Bul)** öğesini seçin.

F Çok küçük olduğundan görünmeyen metni ekranda büyütmek için öğesini tıklatın. Boyutu küçültmek için öğesini tıklatın. Büyütülecek bir çizimin veya ekran görüntüsünün bir bölümünü belirtmek için şunu yapın.

#### **Windows için**

PDF kılavuzdaki sayfayı sağ tıklatın ve görüntülenen menüde **Marquee Zoom (Kayan Yazıyı Yakınlaştır)** öğesini seçin. İşaretçi büyütece döner ve büyütmek istediğiniz yerin aralığını belirtmek için onu kullanabilirsiniz.

#### **Mac için**

İşaretçiyi büyütece değiştirmek için sırayla **View (Görüntüle)** menüsü — **Zoom (Yakınlaştır)** — **Marquee Zoom (Kayan Yazıyı Yakınlaştır)** öğelerini tıklatın. Büyütmek istediğiniz yerin aralığını belirtmek için işaretçiyi büyüteç olarak kullanın.

G Önceki sayfayı veya sonraki sayfayı açar.

### <span id="page-7-0"></span>*Önemli Talimatlar*

## **Güvenlik Talimatları**

Bu ürünün güvenli kullanımını sağlamak için bu talimatları okuyun ve uygulayın. Bu kılavuzu ileride başvurmak üzere sakladığınızdan emin olun. Ayrıca, ürün üzerinde işaretli tüm uyarı ve talimatları takip ettiğinizden emin olun.

- ❏ Ürünü açık havaya, aşırı kir veya toz, su, ısı kaynaklarının yakınına veya darbe, titreşim, yüksek sıcaklık veya neme, doğrudan güneş ışığına, güçlü ışık kaynaklarına ya da hızlı sıcaklık veya nem değişikliklerine maruz kalan yerlere yerleştirmeyin veya bu tür konumlarda saklamayın.
- ❏ Ürün üzerine sıvı sıçratmamaya ve ürünü ıslak ellerle tutmamaya dikkat edin.
- ❏ Yalnızca ürün etiketinde belirtilen türde güç kaynağı kullanın.
- ❏ USB kablosu, aşınma, kesilme, yıpranma, sıkışma veya kıvrılma olmayacak şekilde yerleştirilmelidir. Kablonun üzerine nesneler koymayın ve kabloya basılmasına veya üzerinden geçilmesine izin vermeyin. Uç kısımda kabloyu düz tutmaya özellikle dikkat edin.
- ❏ Yalnızca ürününüzle sağlanan USB kablosunu kullanın. Başka bir USB kablosunun kullanımı, yangına, elektrik çarpmasına veya yaralanmaya neden olabilir.
- ❏ USB kablosu, birlikte sağlandığı ürünle kullanım için tasarlanmıştır. Özellikle belirtilmemişse, diğer elektrikli cihazlarla kullanmayın.
- ❏ Ürün kılavuzlarında özel olarak açıklananlar dışında, AC adaptörünü, güç kablosunu, ürünü ve seçenekleri asla kendi başınıza sökmeyin, değiştirmeyin veya onarmaya çalışmayın. Bunu yapmak yaralanma, elektrik çarpması veya yangınla sonuçlanabilir.
- ❏ Ürün kılavuzunda özellikle belirtilen durumlar dışında, ürünü veya isteğe bağlı ürün aygıtlarını kesinlikle kendiniz sökmeyin, bunlarda değişiklik yapmayın veya onarma girişiminde bulunmayın.
- ❏ Tehlikeli voltaj noktaları ile temas edebileceğinden veya kısa devre yapabileceğinden deliklere herhangi bir cisim sokmayın. Elektrik çarpması tehlikesine karşı dikkatli olun.
- ❏ Aşağıdaki durumlarda, ürünün fişini ve USB kablosunu çıkarıp, servis işlemi için yetkili servis personeline başvurun: ürüne sıvı girmesi; ürünün düşmesi ya da kasanın hasar görmesi; ürünün normal biçimde çalışmaması veya performansta belirgin bir değişim göstermesi. (Kullanım talimatlarında belirtilmeyen kontrolleri ayarlamayın.)
- ❏ Ürünü uzun bir süre kullanmayacaksanız USB kablosunu bilgisayardan çıkardığınızdan emin olun.
- ❏ Bu ürünü kalp pillerinden en az 22 cm(8,7 inç) uzakta tutun. Bu ürünün yaydığı radyo dalgaları, kalp pillerinin çalışmasını olumsuz etkileyebilir.
- ❏ Ürünü, uçaklar veya hastaneler gibi elektronik cihazların kullanımının sınırlı olduğu yerlerde kullanıyorsanız, bu yerlerdeki tüm talimatları izleyin.
- ❏ LCD ekran hasar görmüşse bayinize başvurun. Likit kristal çözelti elinize bulaşırsa sabun ve suyla iyice yıkayın. Likit kristal çözelti gözünüze bulaşırsa derhal bol suyla yıkayın. Gözünüzü bol suyla yıkadıktan sonra rahatsızlık hissi veya görmenizde sorun devam ederse, hemen bir doktora başvurun.

### <span id="page-8-0"></span>**Pil İçin Güvenlik Talimatları**

- ❏ Pil belirtilen süre içinde tam şarj edilmediyse, şarj etmeyi durdurun. Aksi halde, pil ısınabilir, duman çıkarabilir, patlayabilir veya alev alabilir.
- ❏ Ürünü mikrodalga fırına veya yüksek basınçlı bir kaba koymayın. Aksi halde, pil ısınabilir, duman çıkarabilir, patlayabilir veya alev alabilir.
- ❏ Üründen sıvı sızarsa veya ürün kötü bir koku yayarsa, ürünü alev alabilir nesnelerin yanından hemen uzaklaştırın. Uzaklaştırmazsanız, pilden sızan elektrolitler ısınabilir, duman yayabilir, patlayabilir veya alev alabilir.
- ❏ Pil asidi gözünüze girerse, gözlerinizi ovuşturmadan temiz su ile hemen iyice yıkayın ve sonra hemen bir doktora görünün. Aksi halde, kalıcı göz hasarı oluşabilir.
- ❏ Pil asidi derinize gelirse, hemen etkilenen alanı su ile iyice yıkayın ve sonra hemen bir doktora görünün.
- ❏ Ürünü düşürmeyin veya fırlatmayın veya güçlü darbelere maruz bırakmayın. Aksi halde, pil sızabilir veya pildeki koruma devresi hasar görebilir. Sonuç olarak, pil ısınabilir, duman çıkarabilir, patlayabilir veya alev alabilir.
- ❏ Ürünü ateşe yakın veya doğrudan güneş ışığı gibi yüksek sıcaklıklara (40˚C [104˚F] üzeri) maruz kalan bir yerde kullanmayın veya şarj etmeyin. Ayrıca ürünü, sıcaklığın 60˚C'nin (140˚F) üzerine çıktığı bir yerde bırakmayın. Aksi halde, plastik ayırıcı eriyebilir ve hücreler arasında kısa devre olabilir. Sonuç olarak, pil ısınabilir, duman çıkarabilir, patlayabilir veya alev alabilir.
- ❏ Sızıntı varsa veya bir şekilde hasarlandıysa ürünü kullanmayın. Aksi halde, pil ısınabilir, duman çıkarabilir, patlayabilir veya alev alabilir.
- ❏ Ürünü bir araç içinde bırakmayın. Aksi halde, pil aşırı ısınabilir.
- ❏ Ürünü açık alev yakınında veya çok sıcak yerlerde şarj etmeyin. Bataryadaki koruma devresi aktif ise bataryayı şarj edemezsiniz. Koruma devresi hasar görürse pil ısınabilir, duman çıkarabilir, kırılabilir veya alev alabilir.
- ❏ Pili (D181A) yerel yasalara uygun olarak atın.

## **Ürün Önerileri ve Uyarıları**

Ürüne veya mülkünüze zarar vermemek için bu talimatları okuyun ve uygulayın. Daha sonra başvurmak için bu kılavuzu sakladığınızdan emin olun.

### **Ürünü Kurmak/Kullanmak için Öneriler ve Uyarılar**

❏ Ürünün içinde veya çevresinde, yanıcı gazlar içeren aerosol ürünleri kullanmayın. Bu yangına neden olabilir.

### <span id="page-9-0"></span>**Ürünü Kablosuz Bağlantıyla Kullanmaya İlişkin Öneriler ve Uyarılar**

- ❏ Bu üründen gelen radyo dalgaları, tıbbi elektronik ekipmanın çalışmasını olumsuz etkileyerek arızalanmalarına neden olabilir. Bu ürünü tıbbi tesisler içinde veya tıbbi cihazların yakınında kullanırken, tıbbi tesisleri temsil eden yetkili personelin talimatlarını ve tıbbi ekipman üzerinde bulunan tüm uyarı ve talimatları izleyin.
- ❏ Bu üründen gelen radyo dalgaları, otomatik kapılar veya yangın alarmları gibi otomatik olarak kontrol edilen cihazların çalışmasını olumsuz etkileyebilir ve arıza nedeniyle kazalara neden olabilir. Bu ürünü otomatik olarak kontrol edilen cihazların yakınında kullanırken, bu cihazlarla ilgili yayınlanan tüm uyarıları ve yönergeleri izleyin.
- ❏ Bu ürünü uçuşlarda kullanmak için havayolu ekipleri tarafından verilen talimatları izleyin. Kalkış ve iniş sırasında uçuş anonslarına göre ürünü kapatın.

### **LCD Ekranın Kullanımına İlişkin Öneriler ve Uyarılar**

- ❏ LCD ekran birkaç küçük parlak veya karanlık nokta içerebilir ve özelliklerinden dolayı eşit olmayan bir parlaklığa sahip olabilir. Bunlar normaldir ve herhangi bir şekilde hasarlı olduğunu göstermez.
- ❏ Ağır bir darbe alırsa LCD ekranın dış kapağı kırılabilir. Ekranın yüzeyi kırılırsa veya çatlarsa satıcınıza başvurun ve kırılan parçalara dokunmayın veya çıkarmaya çalışmayın.

## **Avrupa Spektrofotometre Modellerini Elden Çıkarma**

Spektrofotometrede bir pil bulunur.

Ürününüzde bulunan üzerinde çarpı bulunan tekerlekli çöp kutusu etiketi bu ürünün ve birlikte verilen pillerin normal ev atıklarıyla birlikte atılamayacağı anlamına gelir. Çevreye veya insan sağlığına zarar verme olasılığını önlemek için lütfen bu ürünü ve pillerini çevreye uygun şekilde geri dönüştürülmelerinden emin olmak için diğer çöplerden ayırın. Mevcut toplama tesisleri hakkında daha fazla ayrıntı için lütfen yerel yönetim ofisinize veya bu ürünün satın alındığı bayiye başvurun. Pb, Cd veya Hg kimyasal sembollerinin kullanımı bu metallerin pilde kullanılıp kullanılmadığını gösterir.

Bu bilgiler AVRUPA PARLAMENTOSU VE 6 Eylül 2006 KONSEYİNİN piller ve aküler ve atık piller ve akülerle ilgili ve 91/157/EEC Yönergesini ve bunu ulusal hukuk sistemlerine aktaran ve uygulayan yasaları yürürlükten kaldıran 2006/66/EC Yönergesine uygun şekilde sadece Avrupa Birliği içindeki müşteriler ve benzer düzenlemelerin uygulandığı Avrupa, Orta Doğu ve Afrika (EMEA) ülkelerinde bulunan müşteriler için geçerlidir.

Diğer ülkeler için, ürününüzü geri dönüştürme olanağını araştırmak için lütfen yerel yönetiminize başvurun.

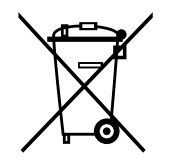

## <span id="page-10-0"></span>**Spektrofotometreye İlişkin Temel Bilgiler**

## **Parça Adları**

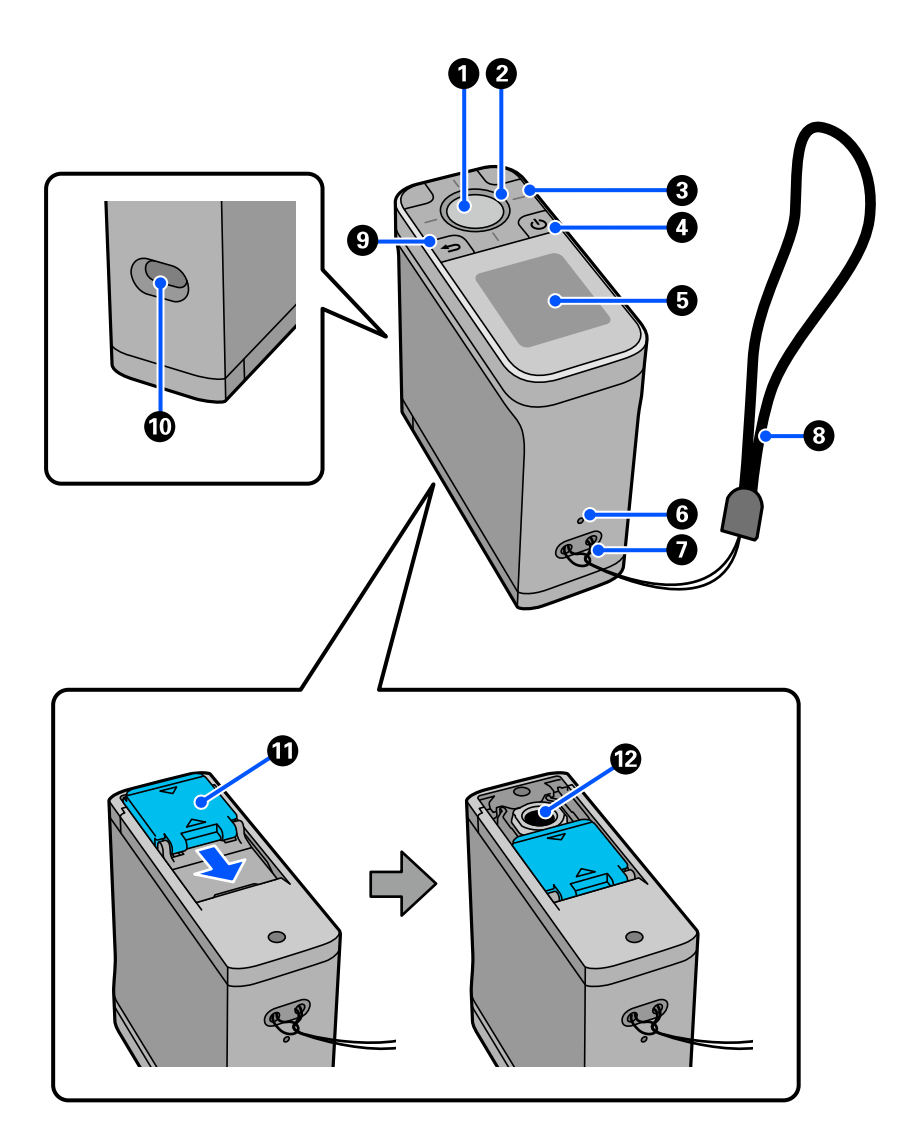

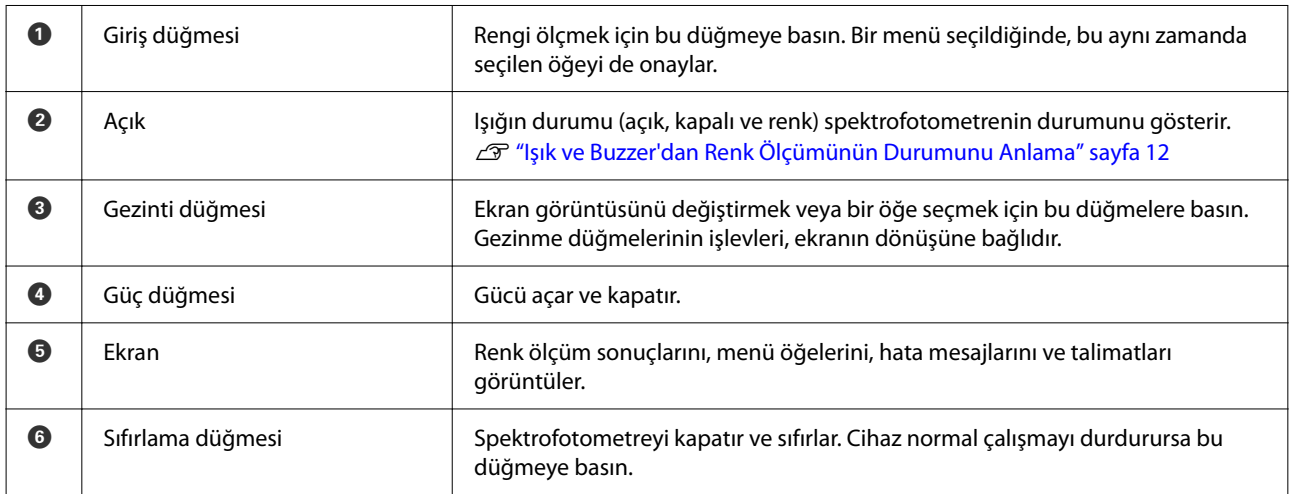

#### **Spektrofotometreye İlişkin Temel Bilgiler**

<span id="page-11-0"></span>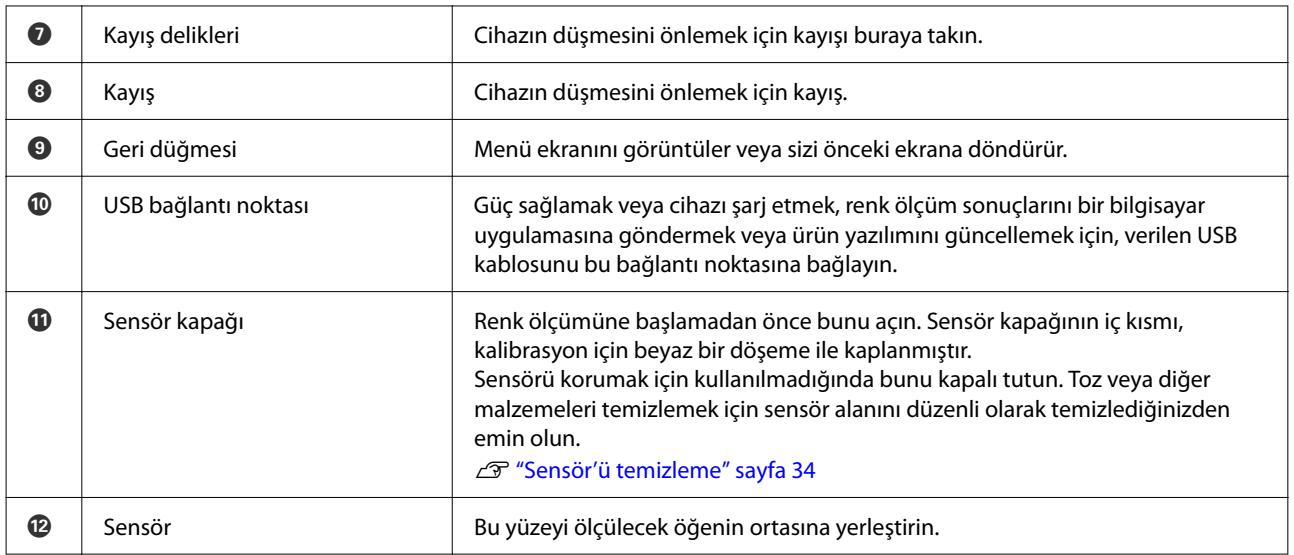

## **Işık ve Buzzer'dan Renk Ölçümünün Durumunu Anlama**

Ayrıca ekranda görüntülenen mesajları kontrol edin.

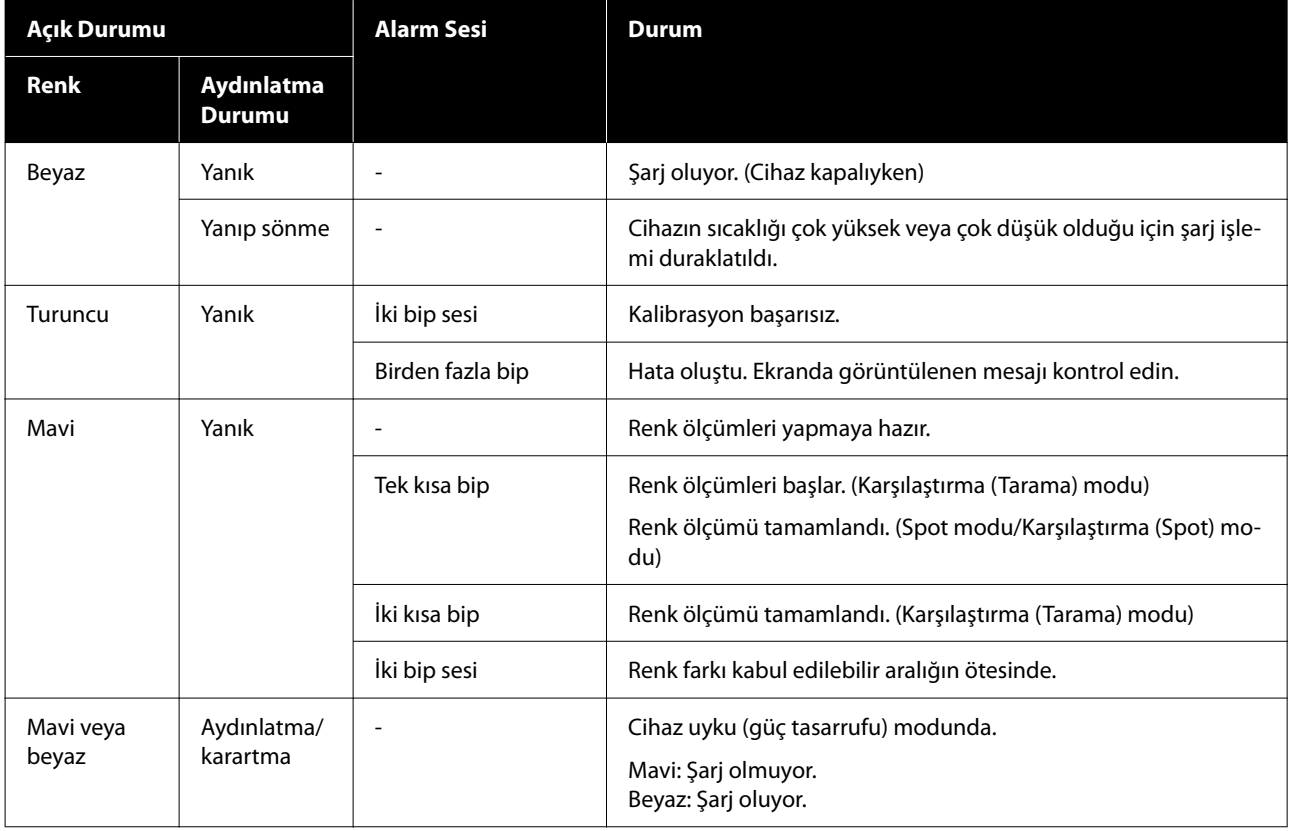

## <span id="page-12-0"></span>**Ölçüm Modu**

Aşağıdaki modları seçebilirsiniz.

Bu modları menü ekranındaki ayarlar menüsünden seçebilirsiniz. U["Menü Ayrıntıları" sayfa 17](#page-16-0)

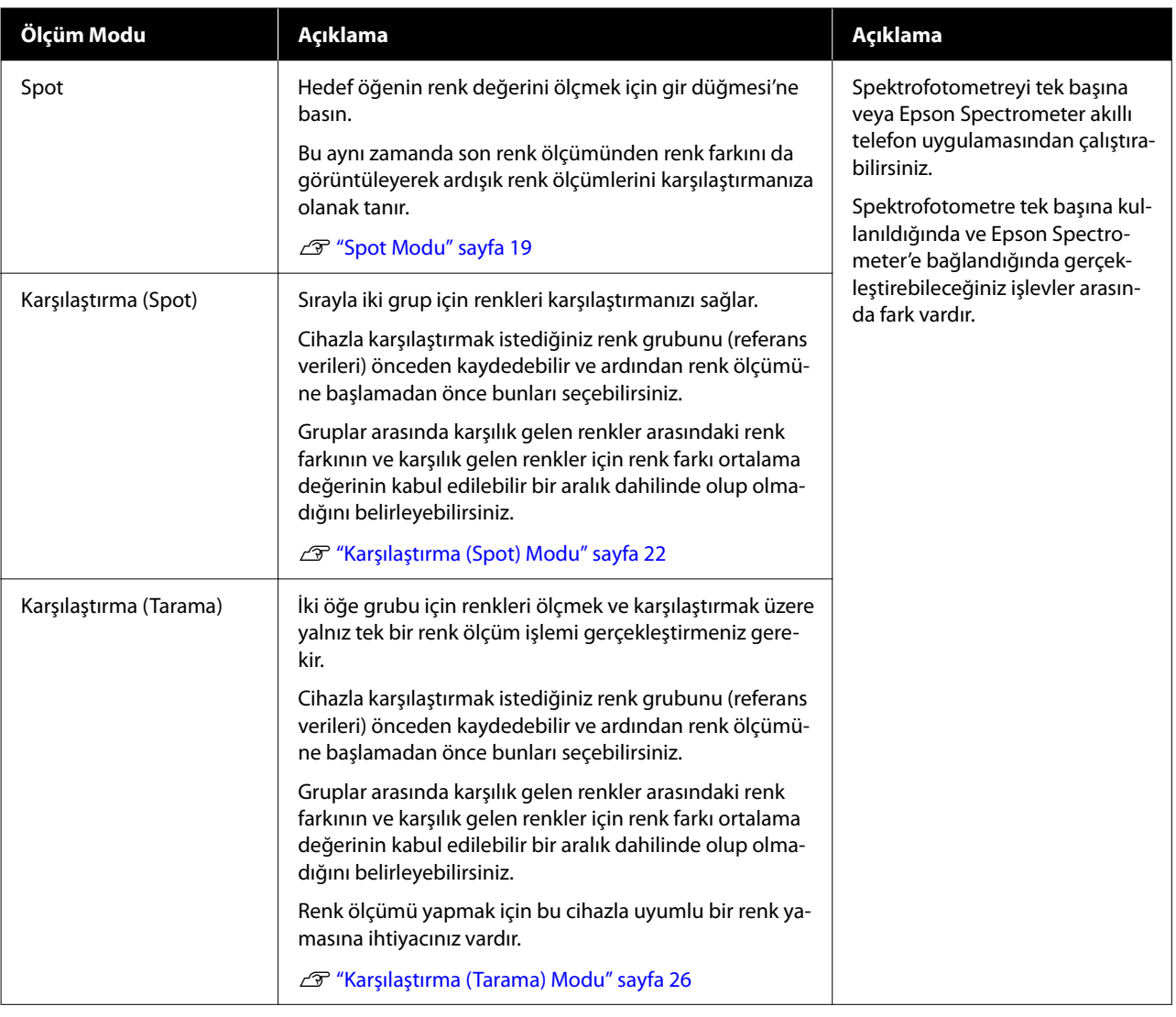

#### *Not:*

*Cihazı USB veya Bluetooth ile bilgisayara bağlayarak renk ölçüm sonuçlarını bilgisayar uygulamanıza gönderebilirsiniz.*

*Ancak, uygulama bu cihazla uyumlu olmalıdır. Ayrıca, renk ölçümü sırasında kullanılabilir Ölçüm Modu uygulamaya bağlıdır. Ayrıntılı bilgi için uygulamanın belgelerine bakın.*

## **Ölçüm Modu ve Başlangıç Ekranı**

Bu bölümde, yalnızca bu cihaz kullanılarak renk ölçülürken görüntülenen ilk ekran açıklanmaktadır. Aşağıda, görüntülenen tipik ekranlar yer almaktadır. Görüntülenen içerik duruma göre farklılık gösterebilir.

### <span id="page-13-0"></span>**Spot Modu**

Renk ölçüm ekranı görüntülenir. Cihaz renk ölçümü yapmaya hazırdır.

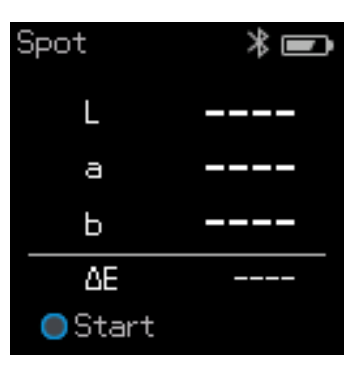

#### U["Spot Modu" sayfa 19](#page-18-0)

### **Karşılaştırma (Spot) Modu/Karşılaştırma (Tarama) Modu**

Veri grubu seçim ekranı görüntülenir. Karşılaştırma kaynağı (referans) olarak kullanılacak veri grubunu seçmek için gezinti düğmesi'ni kullanın ve onaylamak için gir düğmesi'ne basın. Menü ekranı göründüğünde, renk ölçüm ekranını açmak için gir düğmesi'ne basın.

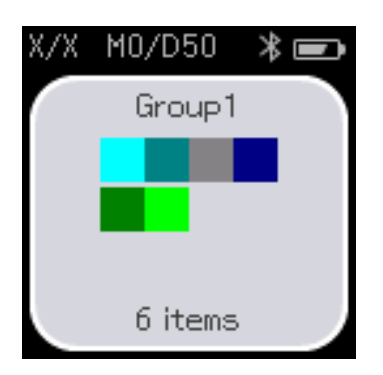

U["Karşılaştırma \(Spot\) Modu" sayfa 22](#page-21-0)

U["Karşılaştırma \(Tarama\) Modu" sayfa 26](#page-25-0)

## **Menü Ekranı**

Geri düğmesi'ne bir veya birden fazla kez basarak menü ekranını görüntüleyebilirsiniz.

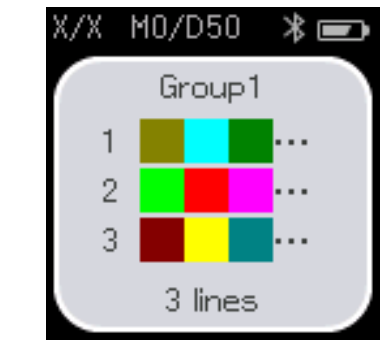

Karşılaştırma (Spot) modu Karşılaştırma (Tarama) modu

#### **Spektrofotometreye İlişkin Temel Bilgiler**

<span id="page-14-0"></span>Cihazı Karşılaştırma (Spot) modunda veya Karşılaştırma (Tarama) modunda açtıktan sonra veri grubu seçim ekranından bu ekranı görüntülemek için gir düğmesi'ne basabilirsiniz.

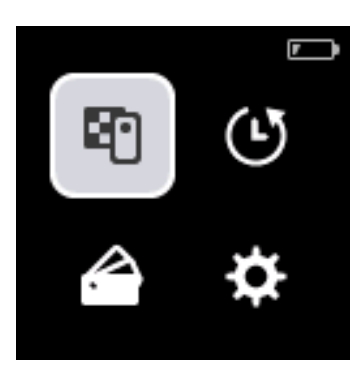

Aşağıdaki simgeyi seçmek için gezinti düğmesi'ni kullanın ve ardından onaylamak için gir düğmesi'ne basın.

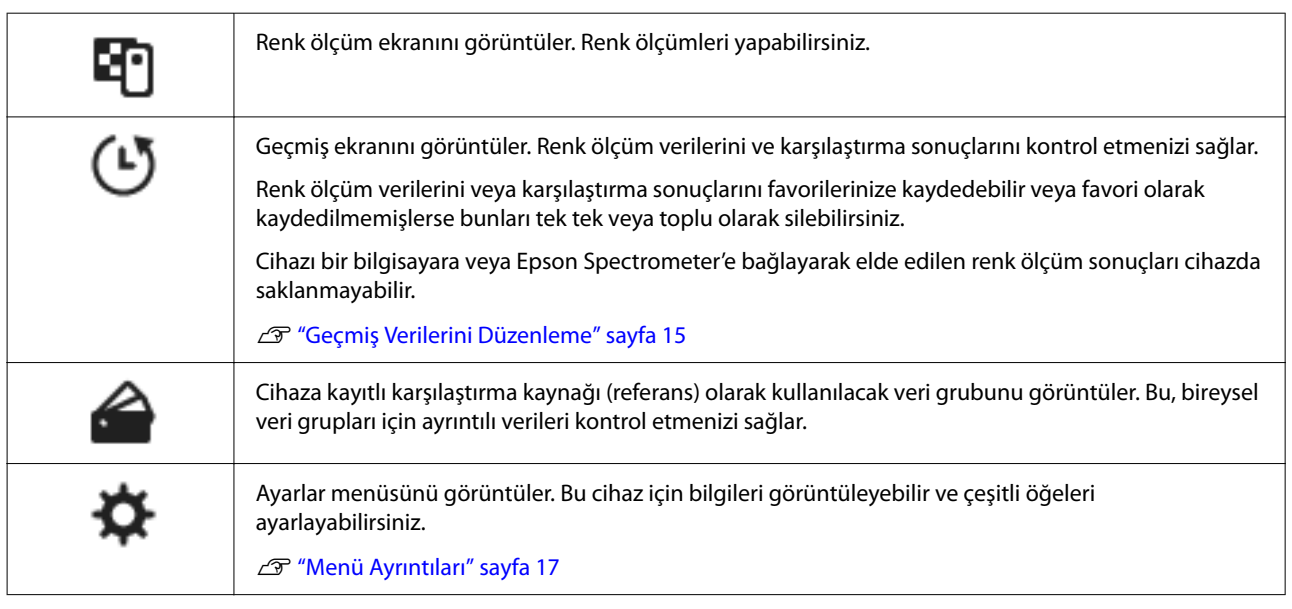

### **Geçmiş Verilerini Düzenleme**

Geçmiş ekranında bu cihaza ait renk ölçüm verilerini veya karşılaştırma sonuçlarını silebilir veya tutmak istediğiniz verileri favorilerinize kaydedebilirsiniz.

Favorilerinize almak istediğiniz verileri kaydettikten sonra, kaydedilmemiş verileri, Spot modunda **Dğşt** - **Tarihe Göre Sil** veya **Tümünü Sil** ya da geçmiş ekranındaki Karşılaştırma (Spot) modu veya Karşılaştırma (Tarama) modunda **Dğşt** - **Verileri Sil** ya da **Tümünü Sil** öğelerini seçerek silebilirsiniz.

### **Spot modu**

Geçmiş ekranında **Dğşt**'yi seçin, seçin, tek bir veri grubunu silmek istiyorsanız **Tarihe Göre Sil**'i seçin, silmek istediğiniz veri grubunu seçin ve silin. Tüm veri gruplarını silmek için **Tümünü Sil**'i seçin.

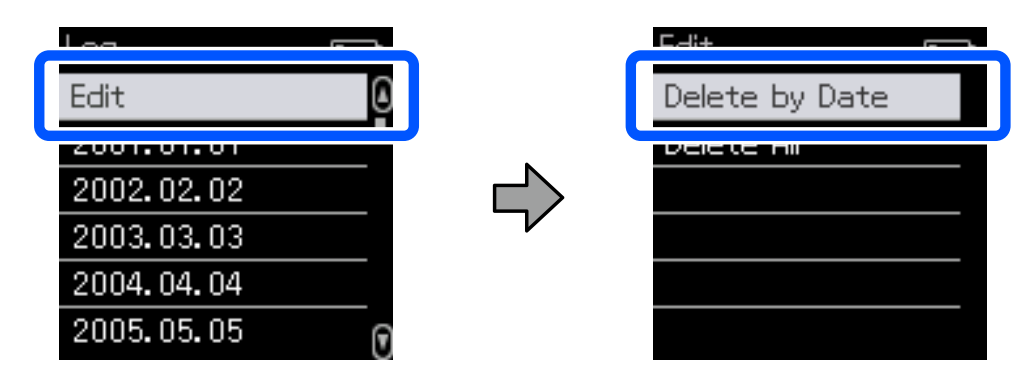

Saklamak istediğiniz renk ölçüm verilerini belirlemek için geçmiş ekranından bir veri grubu seçin, o gruptaki renk ölçüm verileri listesinden verileri seçin ve ardından ayrıntılı veri ekranında  $\gamma$ öğesini seçin. Ayrıca silmek için **m** öğesini de seçebilirsiniz.

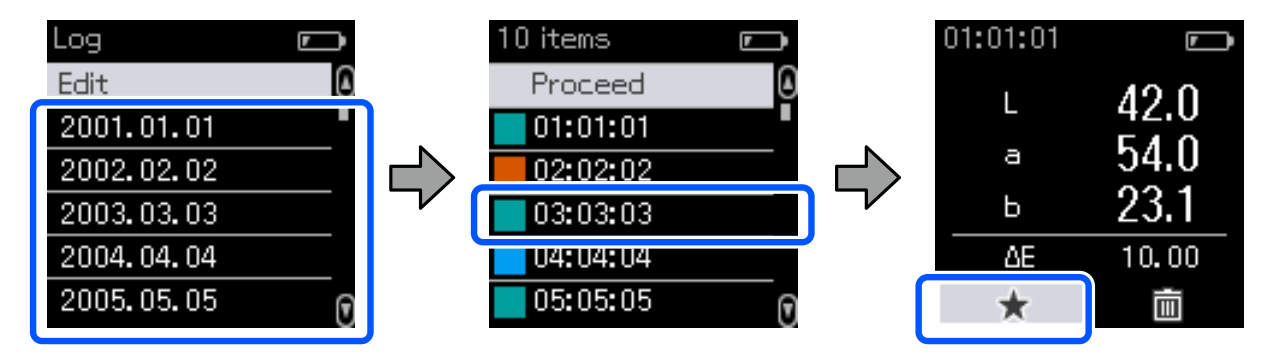

Renk ölçüm verileri listesi ekranına dönün, saklamak istediğiniz veriler için  $\chi$  görüntülendiğinden emin olun, **İlerle**'yi İlerle'yi seçin ve ardından gir düğmesi'ne basın.

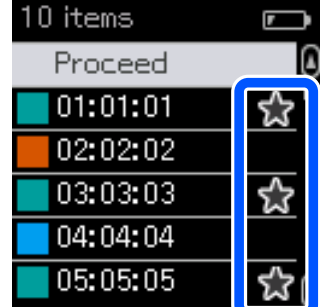

Sık kullanılanlarınıza kaydedilmemiş verileri geçmiş ekranına dönüp **Dğşt** - **Tarihe Göre Sil** veya **Tümünü Sil**'i 'seçerek silebilirsiniz.

### <span id="page-16-0"></span>**Karşılaştırma (Spot) Modu/Karşılaştırma (Tarama) Modu**

Geçmiş ekranında **Dğşt**'yi seçin ve ardından **Verileri Sil**, **Tümünü Sil** ya da **Favoriler**'i seçin.

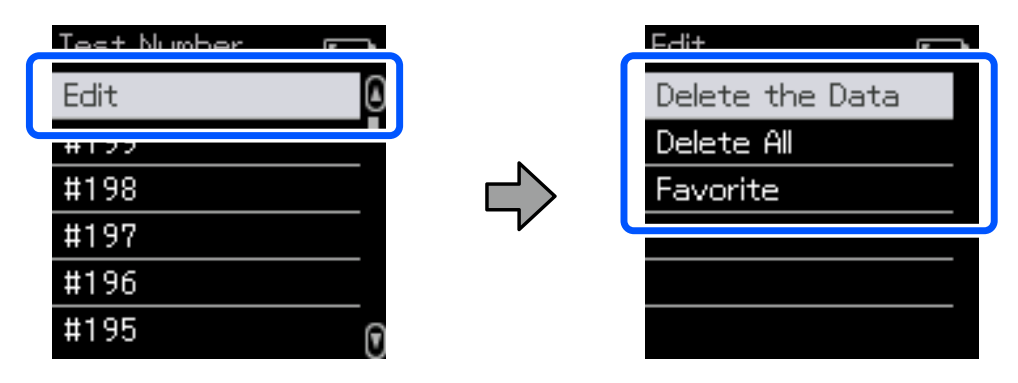

Veri karşılaştırma sonuçlarını tek tek silmek için **Verileri Sil**'i seçin, silmek istediğiniz karşılaştırma sonuçları grubunu seçin ve ardından gir düğmesi'ne basın.

Veri karşılaştırma sonuçlarını favorilerinize kaydetmek için **Favoriler**'i seçin, seçin, kaydetmek istediğiniz karşılaştırma sonuçları grubunu seçin ve ardından gir düğmesi'ne basın.

Sık kullanılanlarınıza kaydedilmemiş tüm veri karşılaştırma sonuçlarını tek seferde silmek istiyorsanız, **Tümünü Sil** öğesini seçin, ardından gir düğmesi'ne basın.

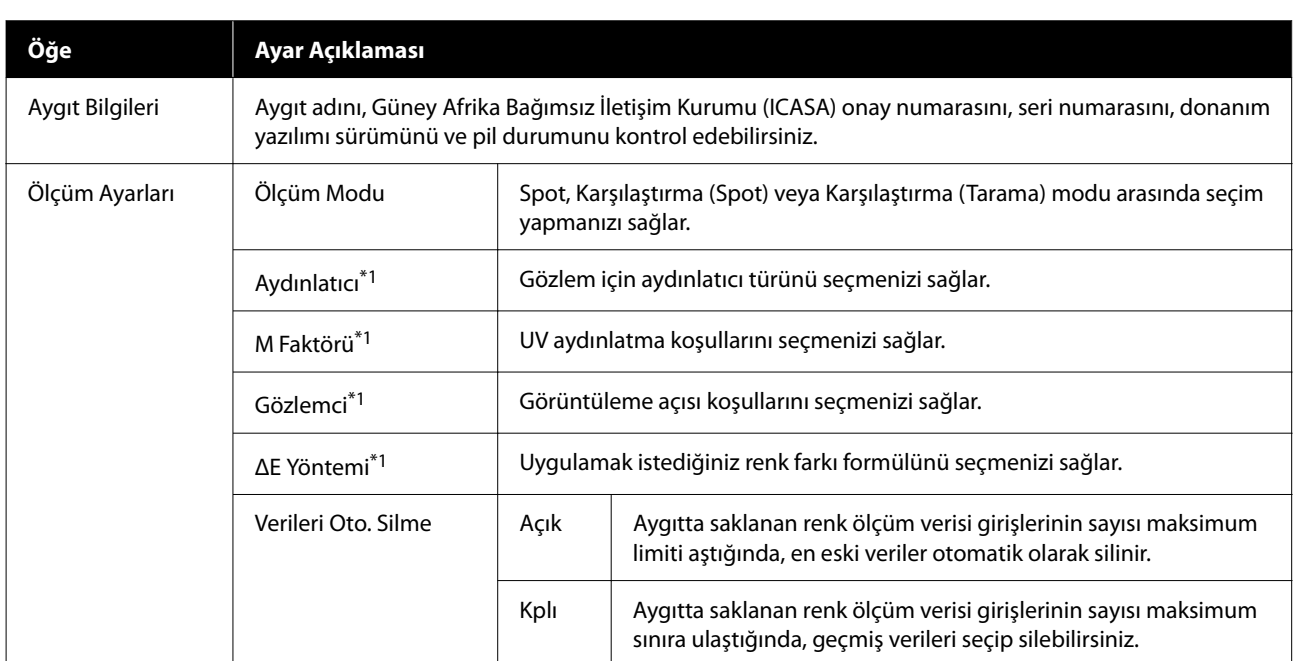

### **Menü Ayrıntıları**

#### **Spektrofotometreye İlişkin Temel Bilgiler**

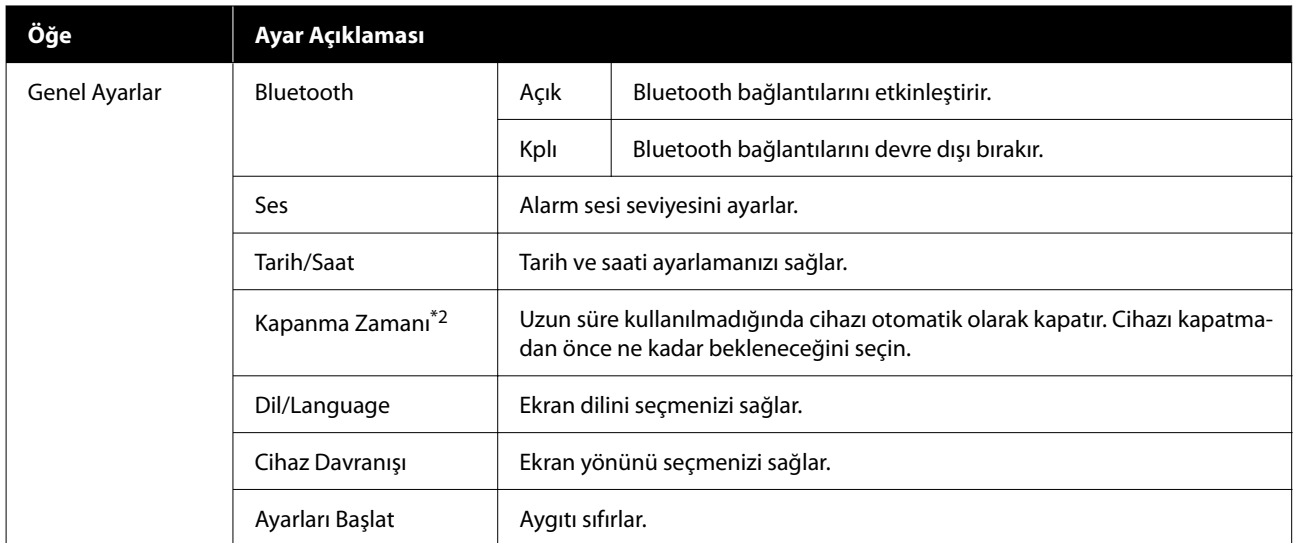

\*1: Bu ayar yalnızca Spot modunda kullanılabilir.

\*2: Güç yönetimi uygulanmadan önceki süreyi ayarlayabilirsiniz. Her türlü artış ürünün enerji verimliliğini etkileyecektir. Lütfen herhangi bir değişiklik yapmadan önce çevreyi düşünün.

## <span id="page-18-0"></span>**Spot Modu**

Hedef rengi ölçer ve L\*a\*b\* değerlerini görüntüler. Ayrıca son renk ölçümünden gelen renk farkını (ΔE\*) gösterir, böylece iki rengi karşılaştırabilirsiniz.

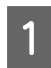

Aygıtı açın.

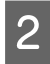

B Kalibrasyon talimatları görüntülendiğinde ekran talimatlarını izleyin. Kalibrasyon tamamlandığında, renk<br>Ölçüm ekranı görüntülenir ölçüm ekranı görüntülenir.

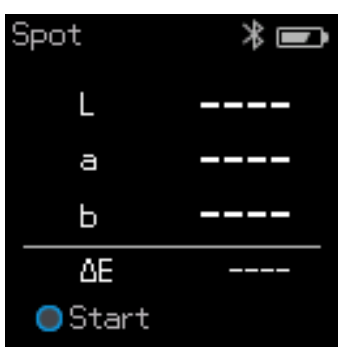

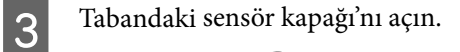

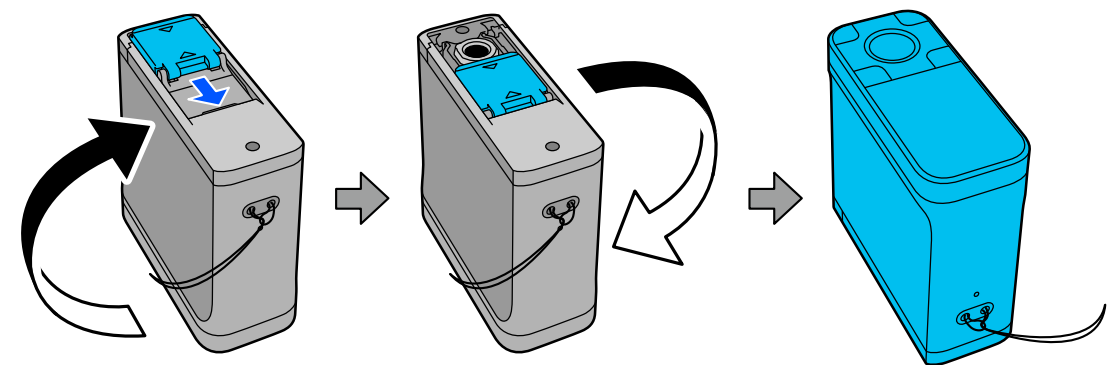

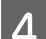

D Sensör'ü ölçmek istediğiniz öğeye yerleştirin.

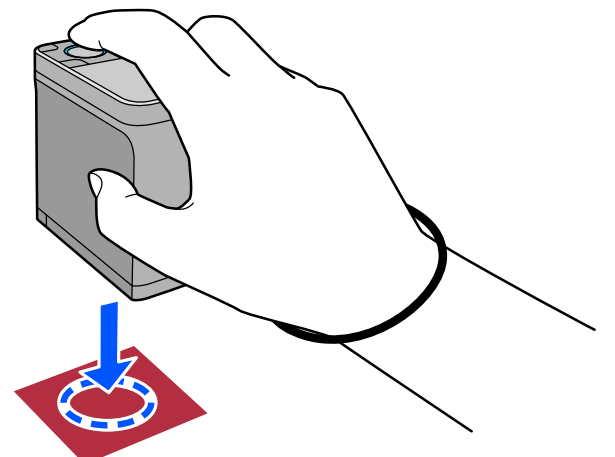

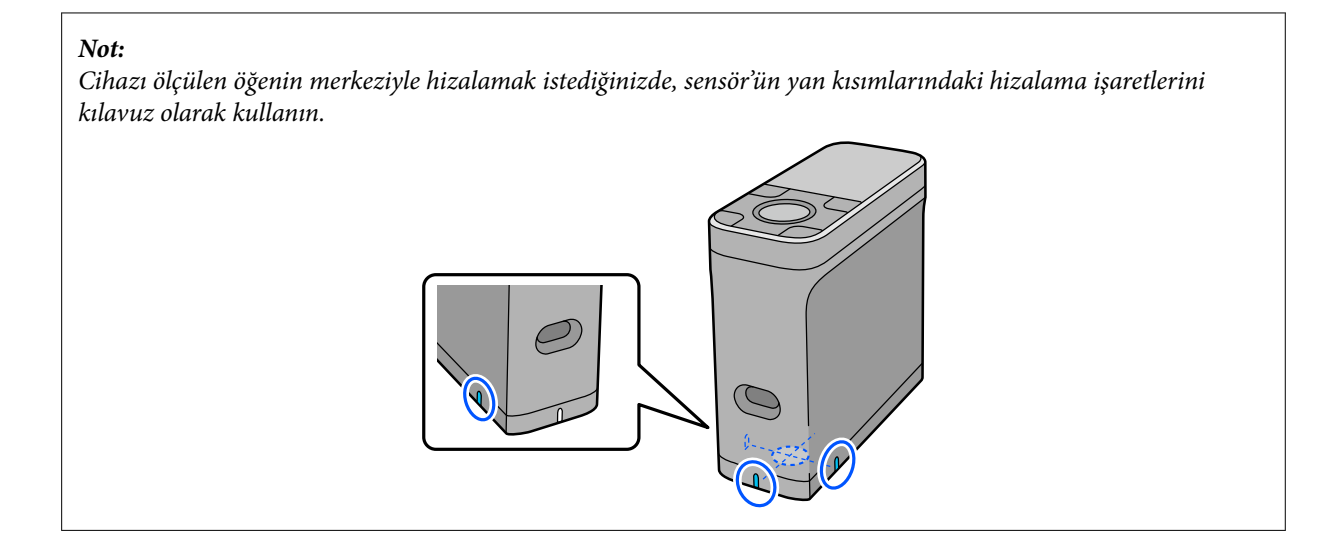

E Gir düğmesi'ne basın.

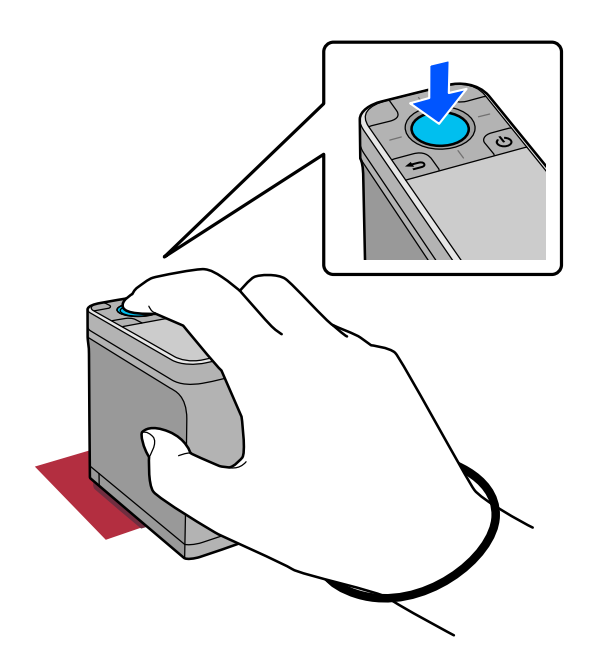

F Renk ölçüm sonuçları görüntülenir.

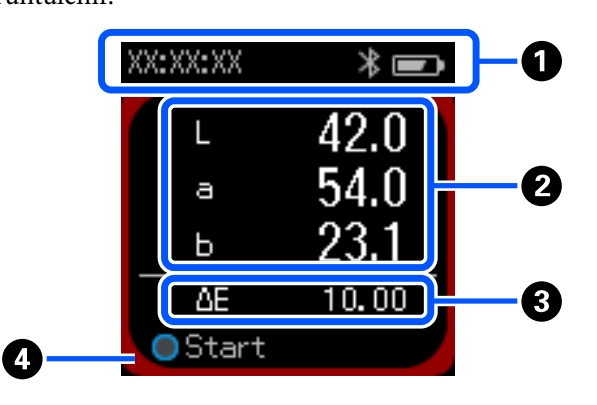

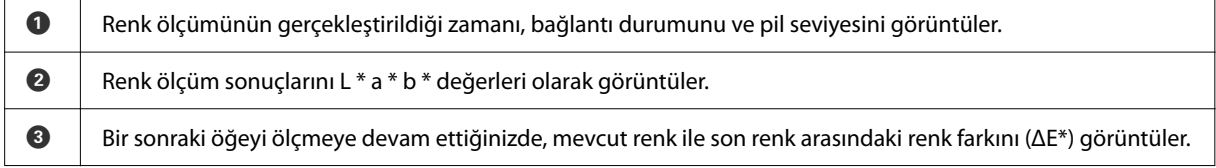

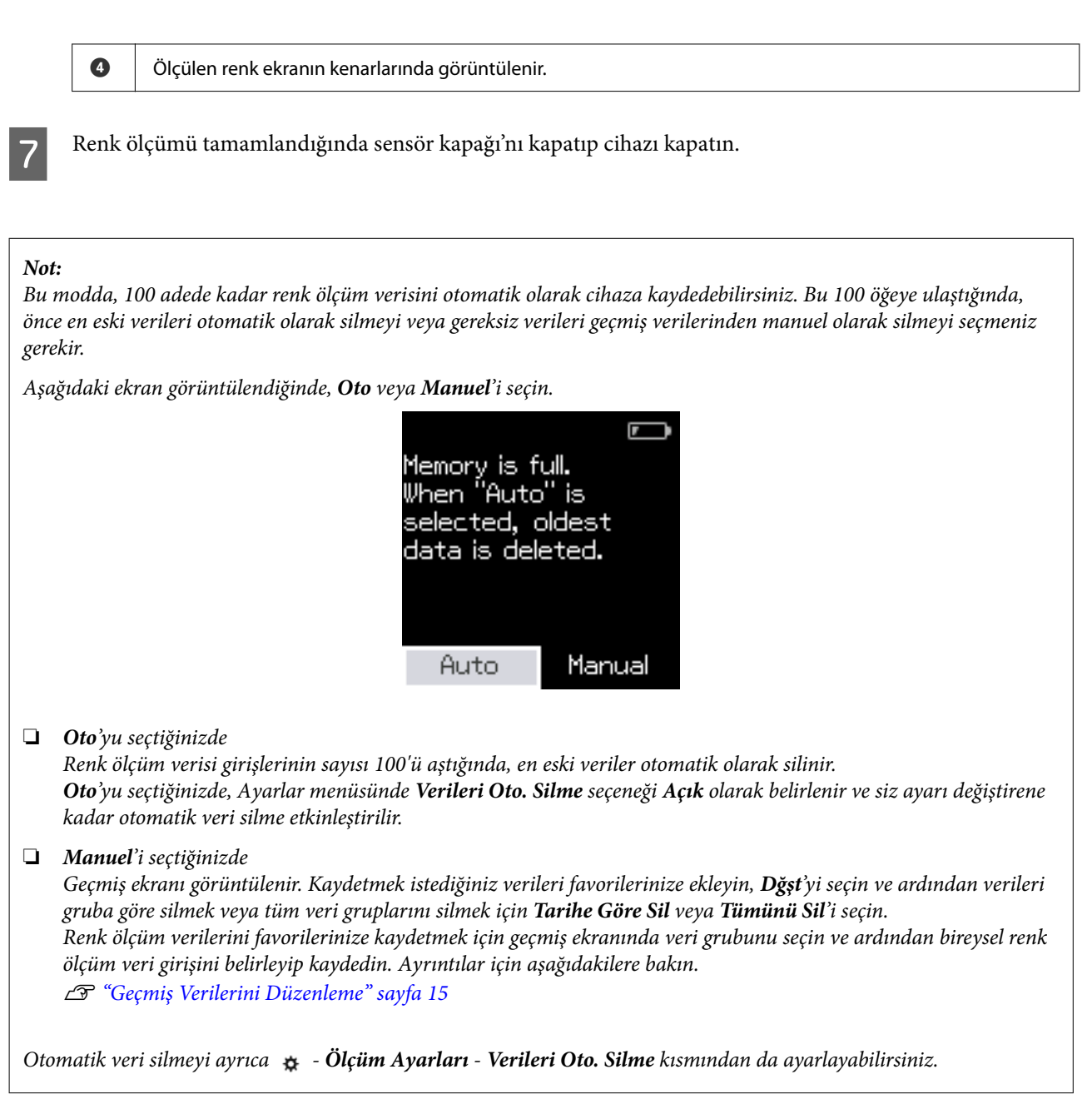

## <span id="page-21-0"></span>**Karşılaştırma (Spot) Modu**

Sırayla iki grup için renkleri karşılaştırmanızı sağlar. Cihazla karşılaştırmak istediğiniz renk grubunu (referans verileri) önceden kaydedebilir ve ardından renk ölçümüne başlamadan önce bunları seçebilirsiniz. Gruplar arasındaki karşılık gelen renkler ile ortalama değer arasındaki renk farkının, ayarlanmış olan kabul edilebilir aralığın altında mı yoksa ötesinde mi olduğunu belirleyebilirsiniz.

#### *Not:*

*Kaydedebileceğiniz veri grubu sayısı ve her veri grubundaki renk sayısı, 3 grup ve her grupta 80 renge kadar Karşılaştırma (Tarama) moduyla aynıdır.*

A Epson Spectrometer akıllı telefon uygulamasından veya cihazla uyumlu bir uygulamadan, karşılaştırma kaynak rengi grubunu (referans verileri) ve cihaz Geçici Değer değerini kaydedin.

Ayrıntılı bilgi için uygulamanın yardımına veya belgelerine bakın.

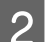

B Karşılaştırmak istediğiniz bir dizi renk ölçüm öğesi hazırlayın.

- Aygıtı açın.
- Kalibrasyon talimatları görüntülendiğinde ekran talimatlarını izleyin.
- E Veri grubu seçim ekranında, karşılaştırma kaynağı olarak kullanılacak veri grubunu seçmek için gezinti düğmesi'ni kullanın ve onaylamak için gir düğmesi'ne basın.

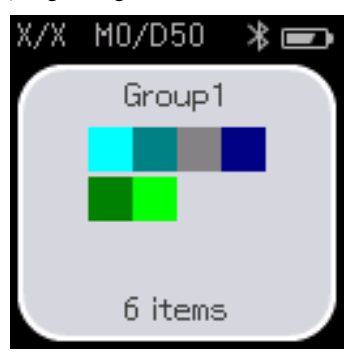

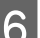

F Renk ölçüm ekranını görüntülemek için menü ekranındaki renk ölçümü simgesini seçin.

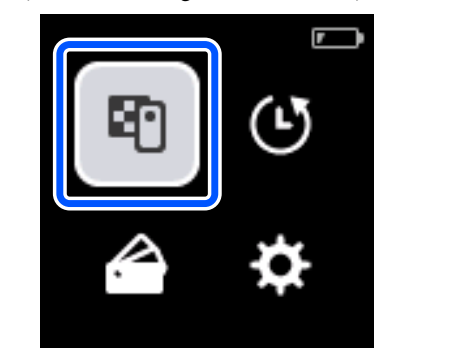

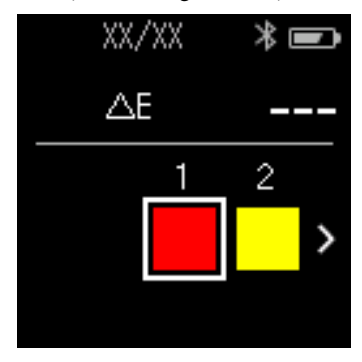

#### **Karşılaştırma (Spot) Modu**

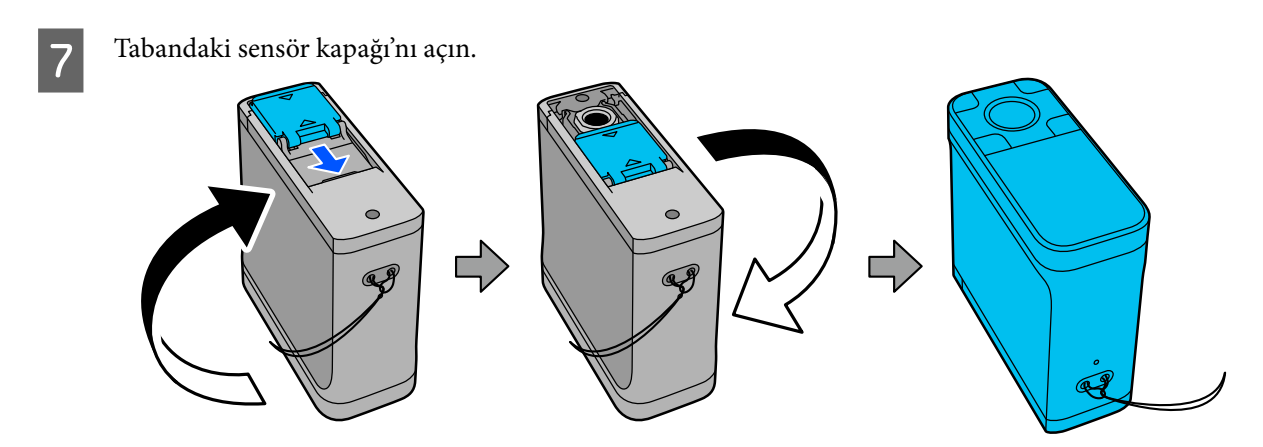

8 Sensör'ü ölçmek istediğiniz öğeye yerleştirin.

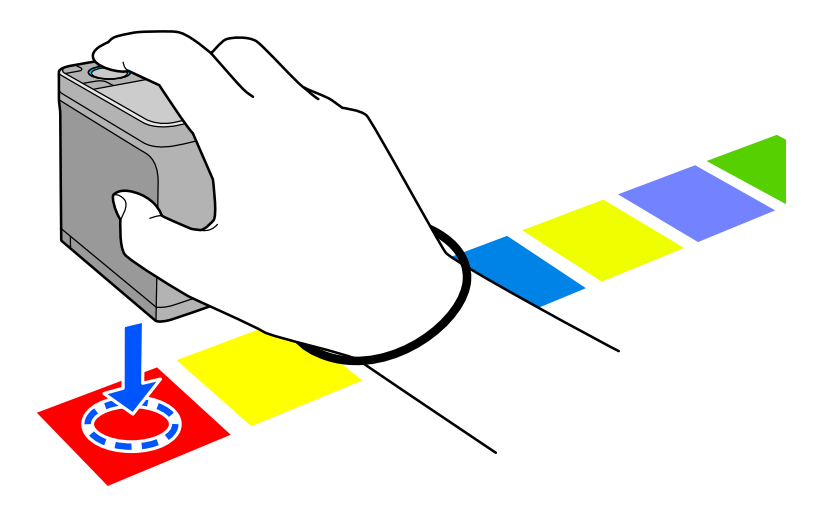

#### *Not:*

*Cihazı ölçülen öğenin merkeziyle hizalamak istediğinizde, sensör'ün yan kısımlarındaki hizalama işaretlerini kılavuz olarak kullanın.*

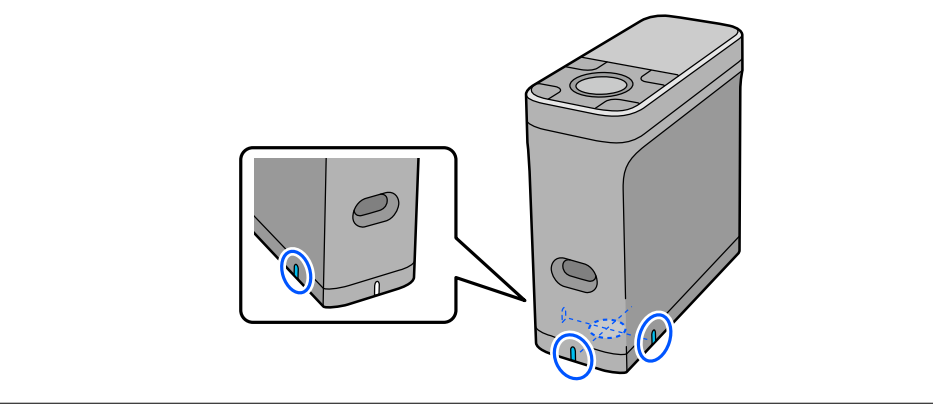

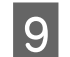

**9** Gir düğmesi'ne basın.

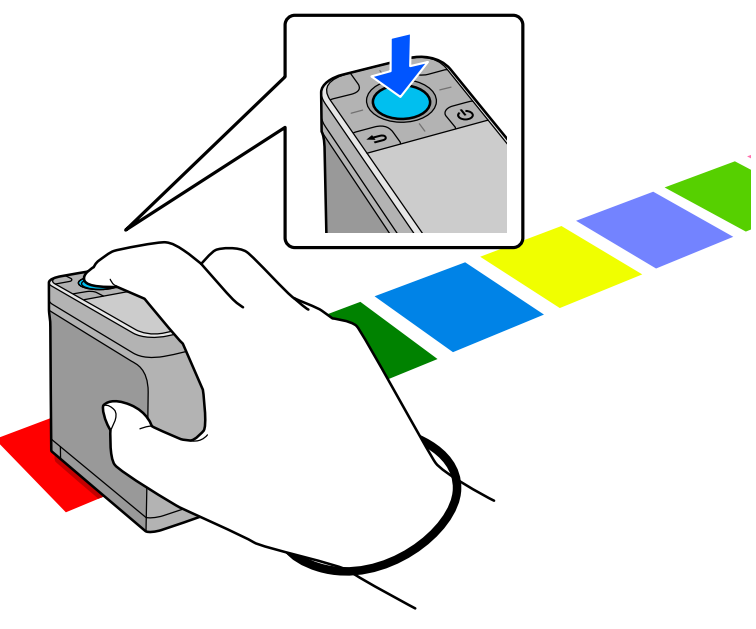

J Karşılaştırma kaynağı (referans) rengi ile ölçülen renk arasındaki karşılaştırma sonuçları görüntülenir. Bundan sonra, bir sonraki renk ölçüm ekranı görüntülenir.

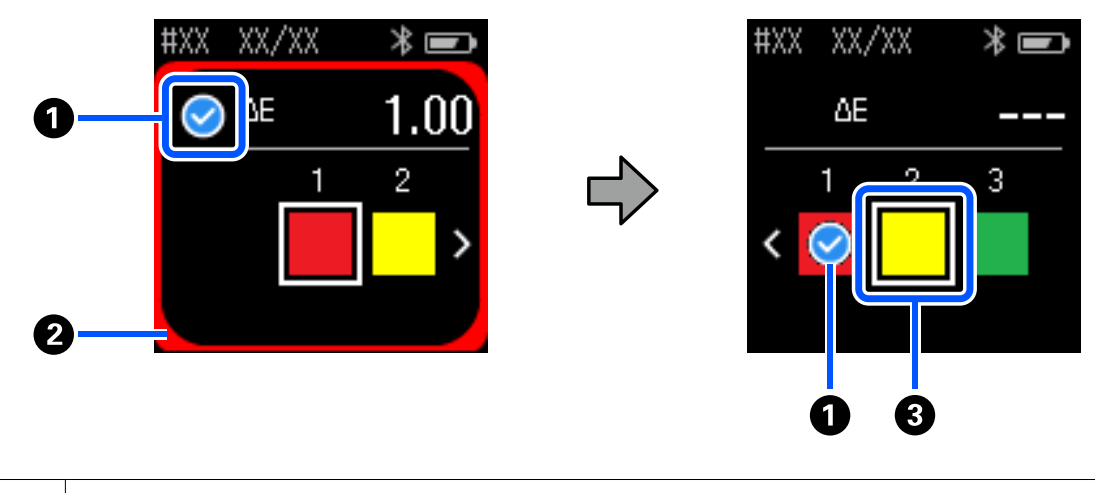

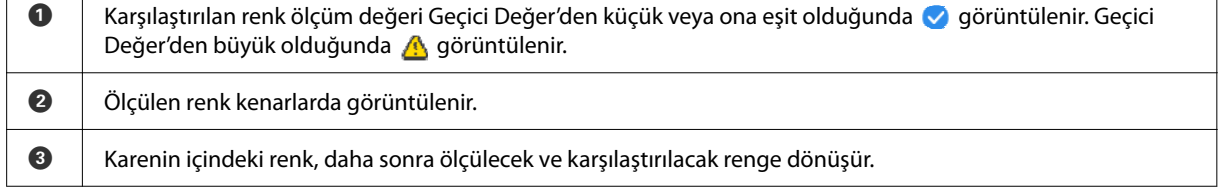

٦

Renk ölçümü sonucu  $\bullet$  veya  $\triangle$ ise, kaynak verileri otomatik olarak sıradaki bir sonraki renge geçer. Cihazı ölçülecek bir sonraki öğeye yerleştirin ve ardından gir düğmesi'ne basın. Bir rengi yeniden ölçmek istiyorsanız, odağı önceki referans renge taşımak için gezinti düğmesi'ni kullanın ve ardından rengi yeniden ölçün.

Renk ölçümü tamamlandığında sonuçları kontrol etmek için gir düğmesi'ne basın.

Gruplar arasında karşılık gelen renkler için ortalama renk farkı Geçici Değer'den büyükse, büyükse, ekranın üst kısmında ortalama renk farkının yanında <a>
görüntülenir. Renk farkı Geçiş Değerinden az ise görüntülenmez.

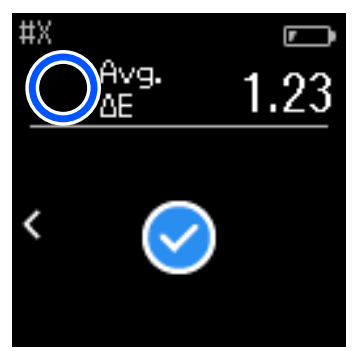

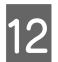

12 Sensör kapağı'nı kapatıp cihazı kapatın.

#### *Not:*

- ❏ *Menü ekranına dönerek geçmiş ekranından tek tek renklerin renk ölçüm değerlerini kontrol edebilirsiniz.*
- ❏ *Bu modda, Karşılaştırma (Tarama) modunda ölçülen veriler de dahil olmak üzere, cihaza 500 adede kadar renk ölçüm verisini otomatik olarak kaydedebilirsiniz. Bu 500 öğeye ulaştığında, önce en eski verileri otomatik olarak silmeyi veya gereksiz verileri geçmiş verilerinden manuel olarak silmeyi seçmeniz gerekir. Aşağıdaki ekran görüntülendiğinde, Oto veya Manuel'i seçin.*

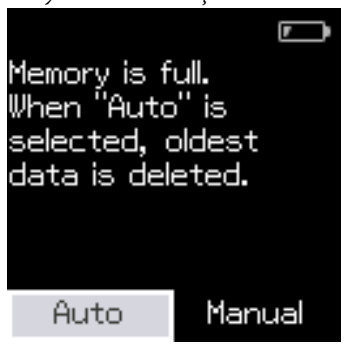

#### ❏ *Oto'yu seçtiğinizde*

*Renk ölçüm verisi girişlerinin sayısı 500'ü (500 renk) aştığında, en eski veriler otomatik olarak silinir. Oto'yu seçtiğinizde, Ayarlar menüsünde Verileri Oto. Silme seçeneği Açık olarak belirlenir ve siz ayarı değiştirene kadar otomatik veri silme etkinleştirilir.*

#### ❏ *Manuel'i seçtiğinizde*

*Renk grubu (referans verileri) için seçim ekranı görüntülenir. Geçmiş verilerini silmek istediğiniz grubu seçtiğinizde o grubun renk ölçüm geçmişi görüntülenir. Dğşt öğesini, ardından Verileri Sil, Tümünü Sil ya da Favoriler öğesini seçin.*

*Favoriler'de saklamak istediğiniz verileri kaydettiğinizde, Tümünü Sil'i seçseniz bile veriler silinmez. Ayrıntılar için aşağıdakilere bakın.*

U*"Geçmiş [Verilerini Düzenleme" sayfa 15](#page-14-0)*

*Otomatik veri silmeyi ayrıca - Ölçüm Ayarları - Verileri Oto. Silme kısmından da ayarlayabilirsiniz.*

## <span id="page-25-0"></span>**Karşılaştırma (Tarama) Modu**

İki öğe grubu için renkleri karşılaştırmak üzere yalnız tek bir renk ölçüm işlemi gerçekleştirmeniz gerekir. Cihazla karşılaştırmak istediğiniz renk grubunu önceden kaydedebilir ve ardından renk ölçümüne başlamadan önce bunları seçebilirsiniz. Gruplar arasındaki karşılık gelen renkler ile ortalama değer arasındaki renk farkının, ayarlanmış olan kabul edilebilir aralığın altında mı yoksa ötesinde mi olduğunu belirleyebilirsiniz.

#### *Not:*

- ❏ *Kaydedebileceğiniz veri grubu sayısı ve her veri grubundaki renk sayısı, 3 grup ve her grupta 80 renge kadar Karşılaştırma (Spot) moduyla aynıdır.*
- ❏ *Renk ölçümü yama desenini yazdırmak için renkli ortam veya zayıf mürekkep nüfuzu olan ortam kullanırsanız, renk ölçümü taraması doğru yapılmayacaktır.*
- ❏ *Ayrıca çevrimiçi video kılavuzunda bir renkli ölçüm taramasının nasıl yapıldığını da görebilirsiniz. Videoya aşağıdaki URL'den ulaşabilirsiniz.*
	- & *<https://www.epson-biz.com/?prd=sd-10&inf=playlist>*

## **Renk Ölçüm Taraması için Hazırlanma**

A Epson Spectrometer akıllı telefon uygulamasından veya cihazla uyumlu bir uygulamadan, karşılaştırma kaynak rengi grubunu (referans verileri) ve cihaz Geçici Değer değerini kaydedin.

Ayrıntılı bilgi için uygulamanın yardımına veya belgelerine bakın.

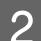

B Karşılaştırmak istediğiniz bir renk ölçüm yama deseni hazırlayın.

Bu modu bilgisayardaki bir uygulamaya bağlanmadan kullanmak için aşağıdaki koşulları karşılayan bir yama deseni oluşturmanız gerekir.

#### **Renk yama boyutu**

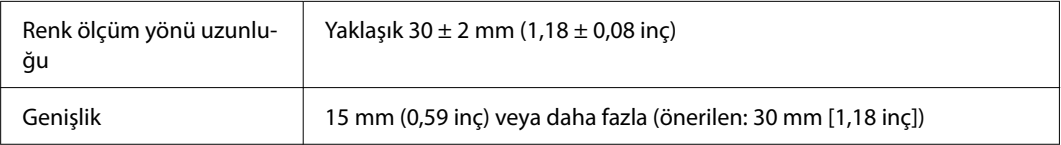

#### **Yamanın önündeki kenarlık (üstteki yama hariç)**

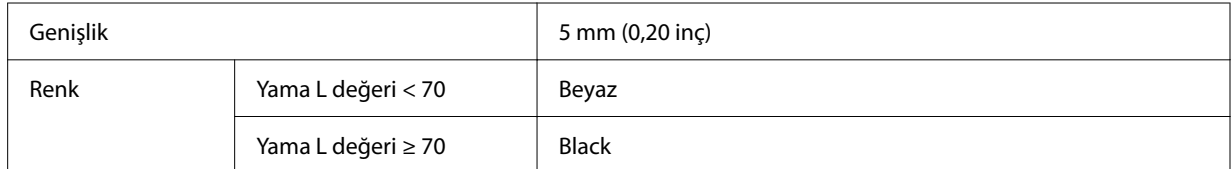

#### **Diğer durumlar**

- ❏ Yama sırasının sonunda bir parça beyaz kenar boşluğu (30 mm [1,18 inç]) olduğundan emin olun.
- ❏ Yama sayısı sıra başına 10'u geçmemeli ve her sıra son kenar dahil 400 mm'yi (15,7 inç) geçmemelidir.
- ❏ Bir yama birden fazla satıra yayılıyorsa, onu sol alttan yerleştirin.

<span id="page-26-0"></span>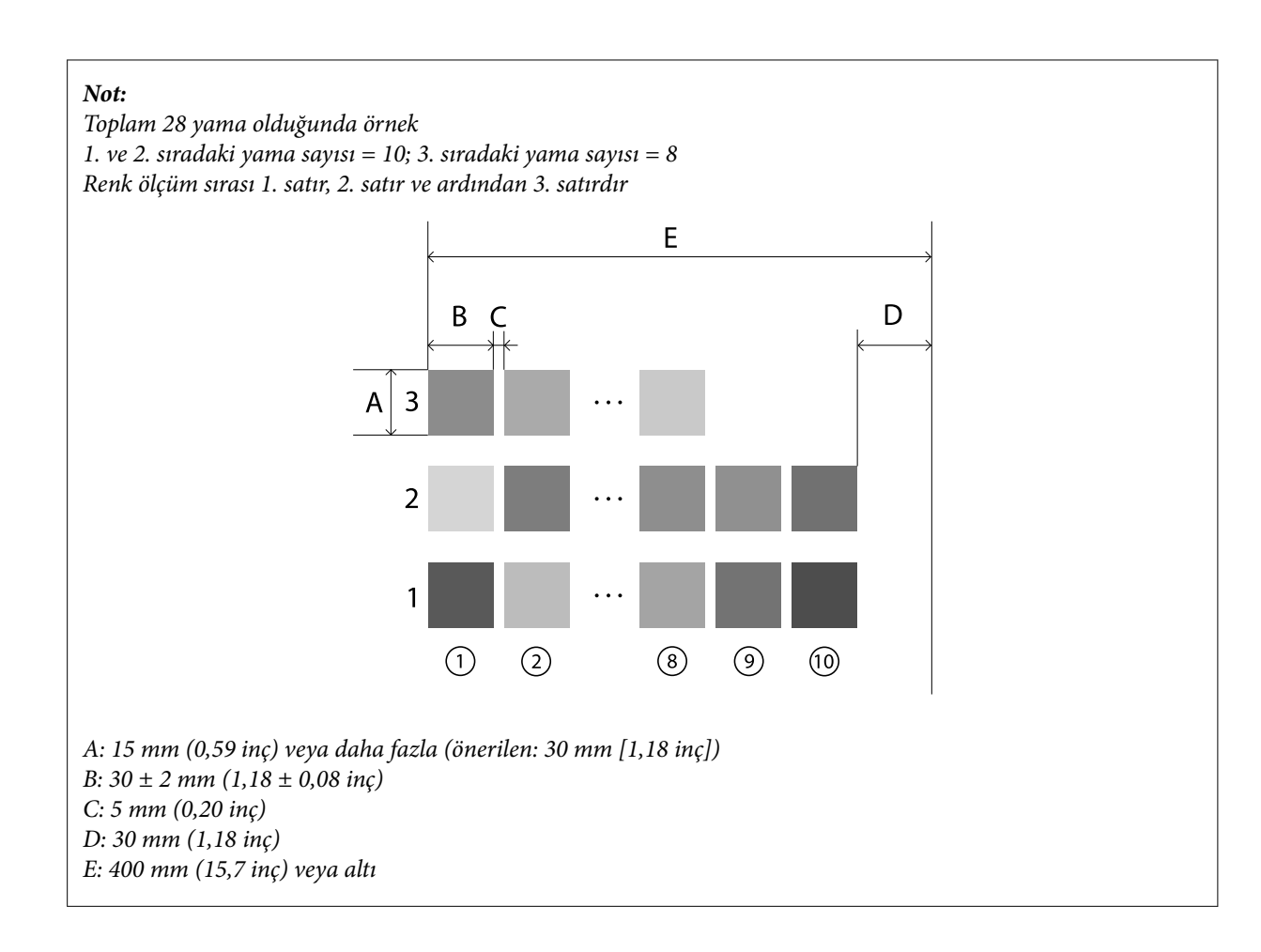

## **Renk Ölçüm Taraması**

Aygıtı açın.

B Kalibrasyon talimatları görüntülendiğinde ekran talimatlarını izleyin.

C Veri grubu seçim ekranında, karşılaştırma kaynağı olarak kullanılacak veri grubunu seçmek için gezinti düğmesi'ni kullanın ve onaylamak için gir düğmesi'ne basın.

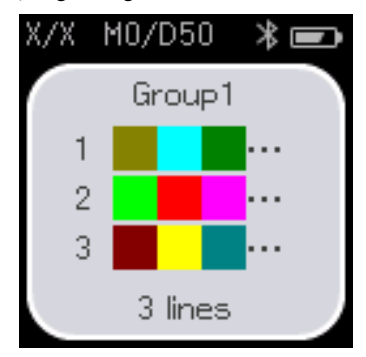

D Menü ekranını görüntülemek için gir düğmesi'ni kullanın ve ardından renk ölçüm ekranını görüntülemek için renk ölçümü simgesini seçin.

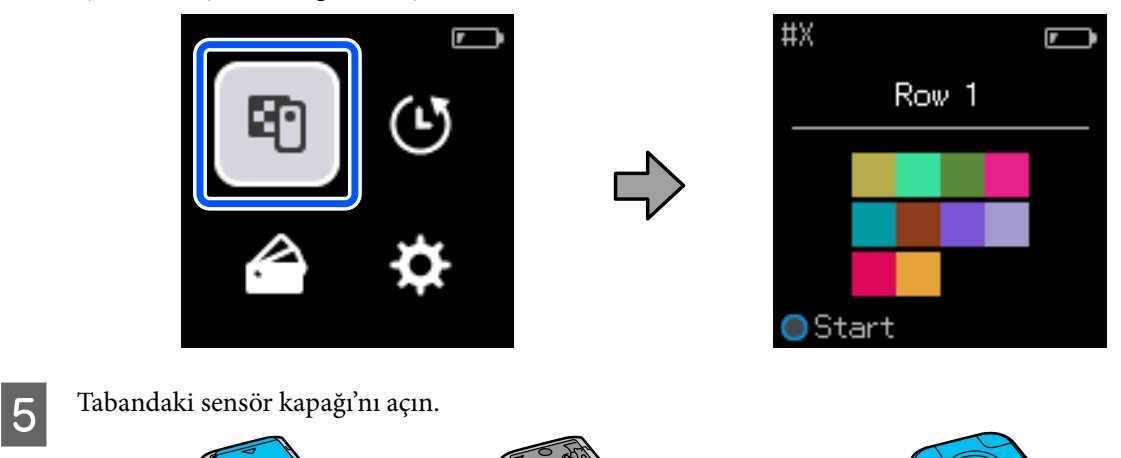

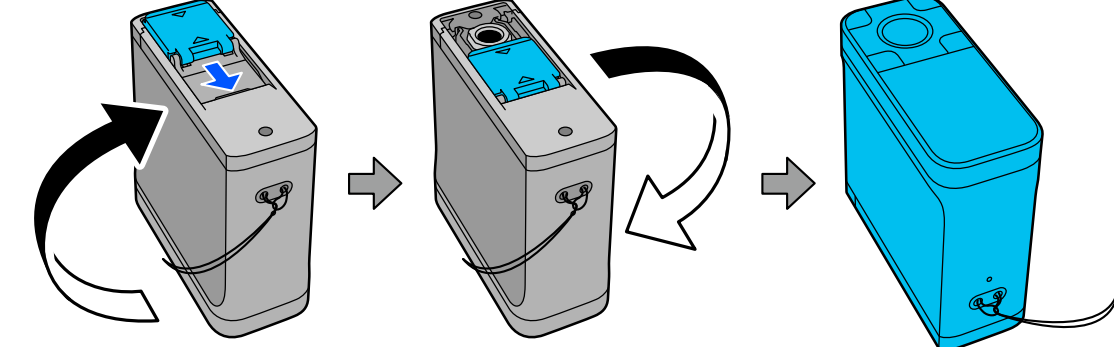

F Renk ölçümü yama desenini düz bir yüzeye yerleştirin ve hareket etmesini önlemek için üzerine bir cetvel<br>Koyun koyun.

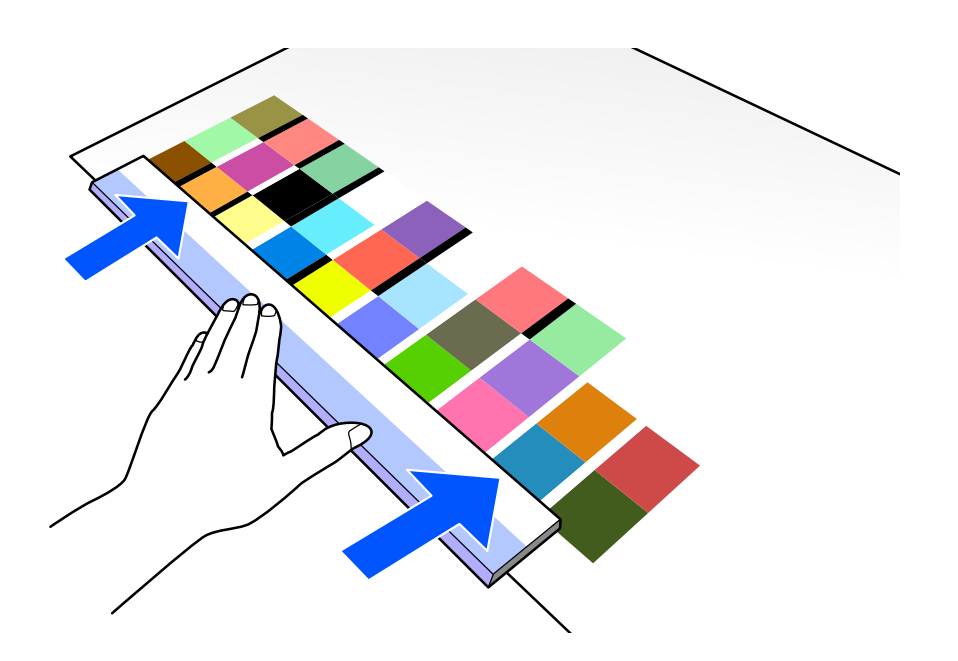

G Sensör'ü ilk sıranın üstündeki yamaya yerleştirin.

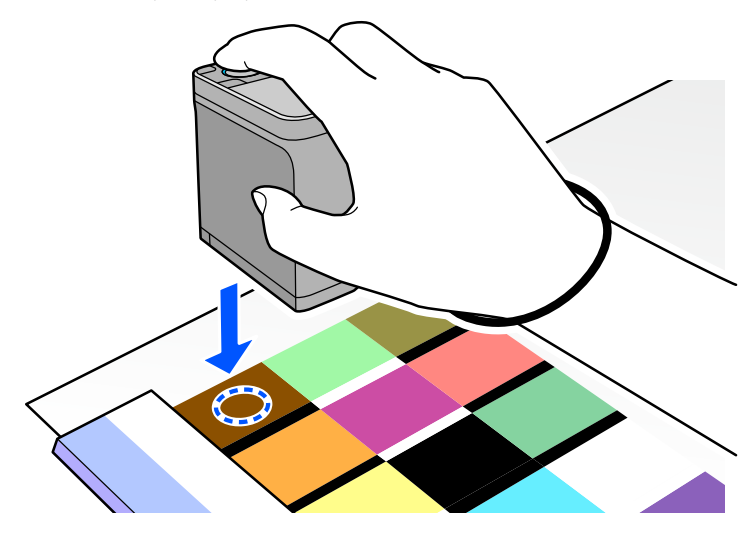

#### *Not:*

*Cihazı ölçülen öğenin merkeziyle hizalamak istediğinizde, sensör'ün yan kısımlarındaki hizalama işaretlerini kılavuz olarak kullanın.*

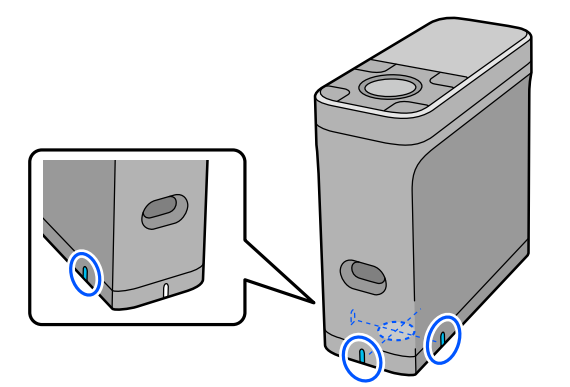

B Gir düğmesi'ne basıp bırakın.

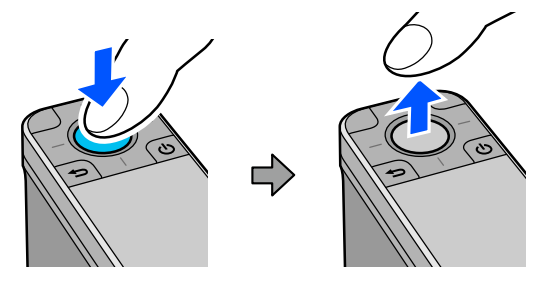

I Cihazı cetvel boyunca diğer uçtaki kenarlığa kaydırın. Cihazı saniyede yaklaşık 5 cm (2 inç) hızla hareket ettirin. Bir satırda 10 yama varsa, bir sıra rengi ölçmek için yaklaşık 8 saniye vermeye çalışın.

Cihaz diğer uçtaki bordüre ulaştığında ilk sıra için renk ölçümü otomatik olarak sona erer.

#### *Not:*

*Otomatik olarak bitmesini beklemeden bir satırı ölçmeyi tamamlamak için gir düğmesi'ne de basabilirsiniz.*

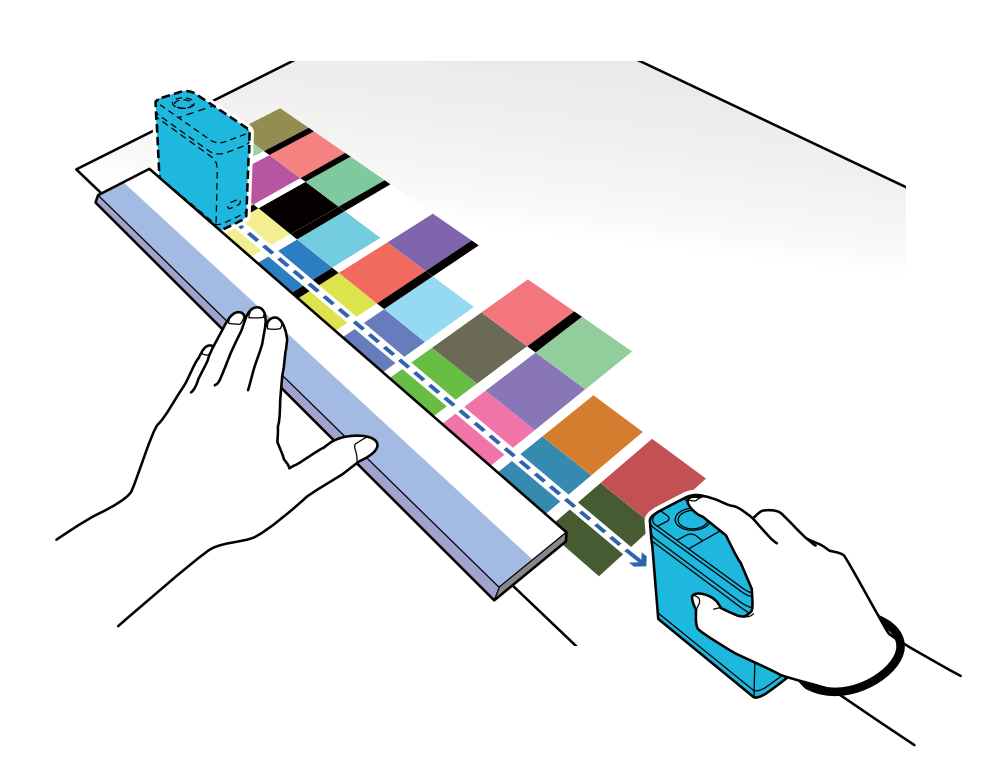

#### *Not:*

#### **Parlak kağıt gibi kaymayan bir yüzeye sahip kağıtları ölçerken**

*Renk ölçüm yama deseninin yazdırıldığı kağıdın türüne bağlı olarak, cihazı kaydırırken sürtünmeden kaynaklanan titreşimler nedeniyle renk ölçümü başarısız olabilir. Bu durumda, iki adet A3 boyutunda düz kağıt hazırlayın.*

*Bu kağıtları, aralarında yaklaşık 2 cm (0,8 inç) boşluk kalacak şekilde ölçülecek çizginin her iki tarafında birbirine paralel olacak şekilde yerleştirin. Ölçülecek yama deseninin, kağıt arasındaki boşluğun ortasında bulunduğundan emin olun.*

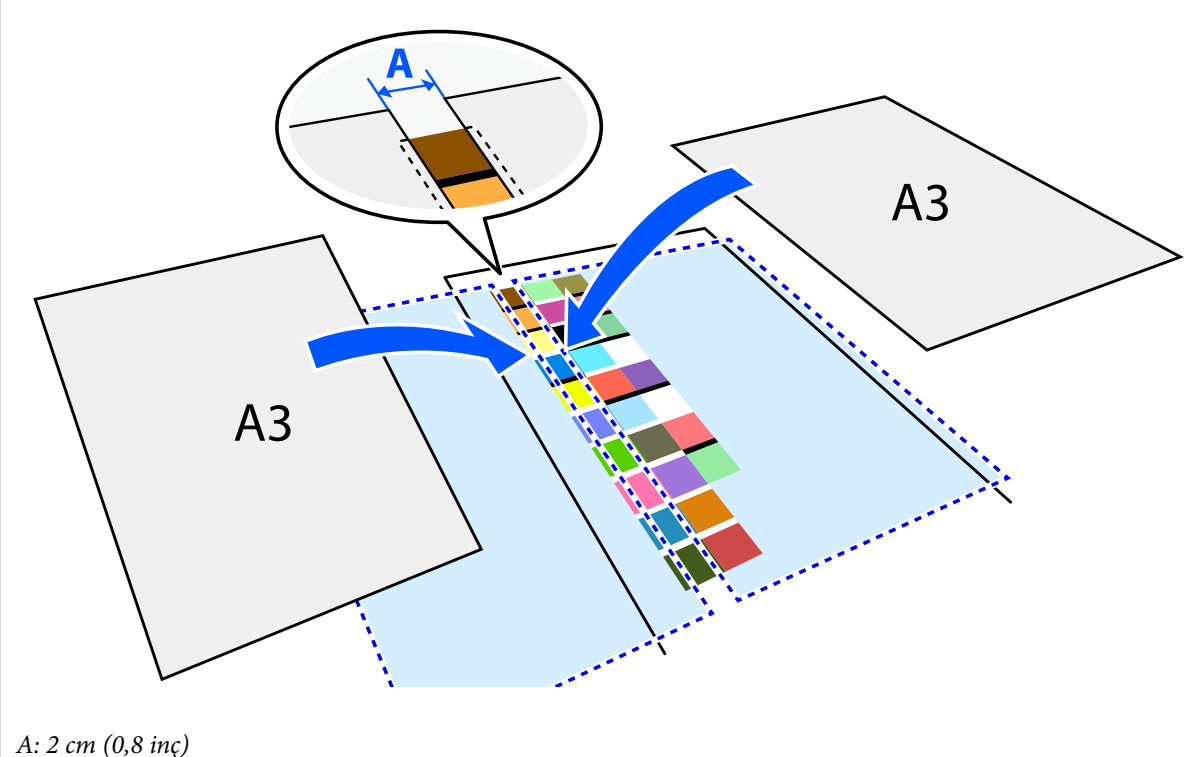

*Cetveli kılavuz olarak kullanarak, yama deseninin merkezinden sapmayacak şekilde sensörün merkezini hareket ettirerek rengi ölçün.*

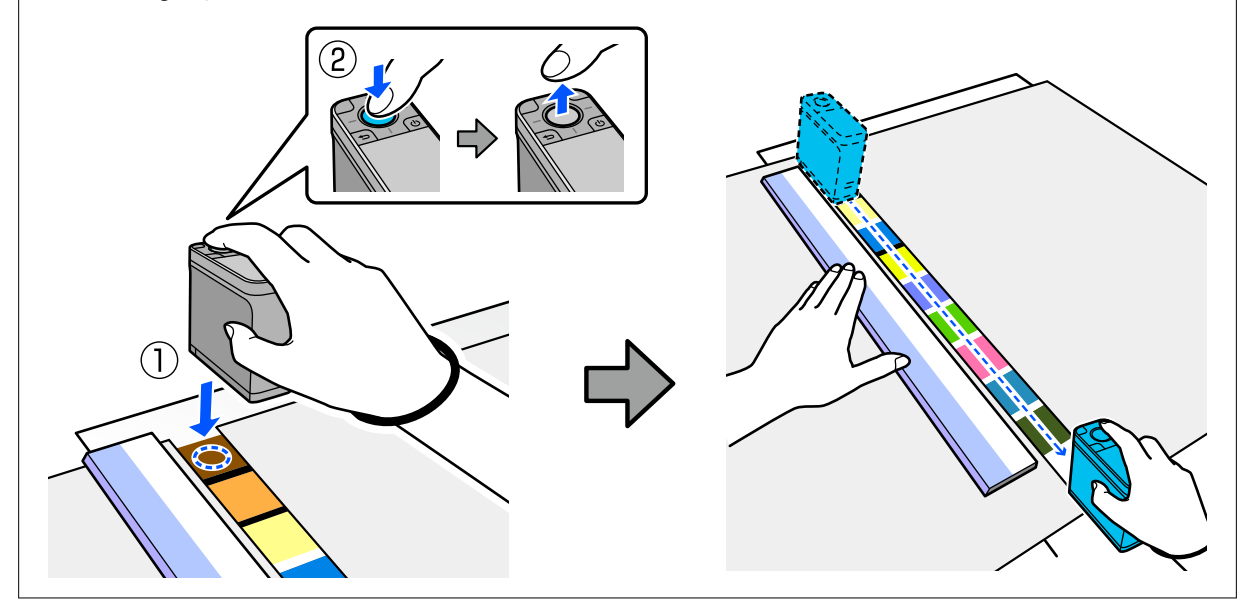

10 Bir satırı ölçmeyi bitirdiğinizde, o satırdaki her bir rengin karşılaştırma sonuçları görüntülenir.<br>  $\begin{array}{ccc}\n\text{Hint:} & \bullet \\
\text{Hint:} & \bullet\n\end{array}$ 

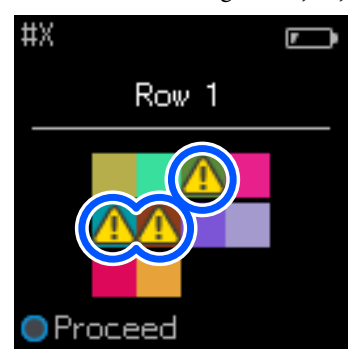

Karşılaştırılan satırlardaki renklerin renk ölçüm değerlerinden herhangi biri Geçici Değer'i aşarsa < görüntülenir.

Karşılaştırma kaynak verilerini bir sonraki satıra taşımak için gir düğmesi'ne basın.

T Cihazı bir sonraki satırın başına getirin ve tüm satırları ölçmek için 6. adımdan itibaren tekrarlayın.

12 Son satır için renk ölçümü tamamlandığında, sonuçları kontrol etmek için gir düğmesi'ne basın.

Gruplar arasında karşılık gelen renkler için ortalama renk farkı Geçici Değer'den büyükse, büyükse, ekranın üst kısmında ortalama renk farkının yanında görüntülenir. Renk farkı Geçiş Değerinden az ise görüntülenmez.

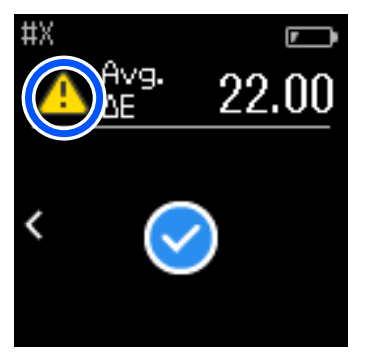

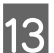

13 Sensör kapağı'nı kapatıp cihazı kapatın.

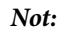

❏ *Menü ekranına dönerek geçmiş ekranından tek tek renklerin renk ölçüm değerlerini kontrol edebilirsiniz.*

❏ *Bu modda cihaza, Karşılaştırma (Spot) modunda ölçülen veriler de dahil olmak üzere 500 adede kadar renk ölçüm verisini otomatik olarak kaydedebilirsiniz. Bu 500 öğeye ulaştığında, önce en eski verileri otomatik olarak silmeyi veya gereksiz verileri geçmiş verilerinden manuel olarak silmeyi seçmeniz gerekir. Aşağıdaki ekran görüntülendiğinde, Oto veya Manuel'i seçin.*

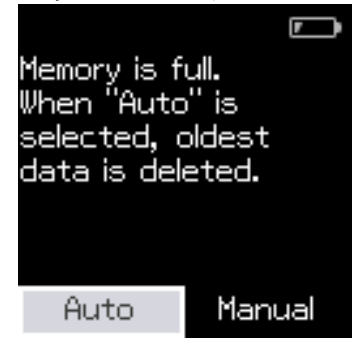

❏ *Oto'yu seçtiğinizde*

*Renk ölçüm verisi girişlerinin sayısı 500'ü (500 renk) aştığında, en eski veriler otomatik olarak silinir. Oto'yu seçtiğinizde, Ayarlar menüsünde Verileri Oto. Silme seçeneği Açık olarak belirlenir ve siz ayarı değiştirene kadar otomatik veri silme etkinleştirilir.*

❏ *Manuel'i seçtiğinizde*

*Renk grubu (referans verileri) için seçim ekranı görüntülenir. Geçmiş verilerini silmek istediğiniz grubu seçtiğinizde o grubun renk ölçüm geçmişi görüntülenir. Dğşt öğesini, ardından Verileri Sil, Tümünü Sil ya da Favoriler öğesini seçin.*

*Favoriler'de saklamak istediğiniz verileri kaydettiğinizde, Tümünü Sil'i seçseniz bile veriler silinmez. Ayrıntılar için aşağıdakilere bakın.*

U*["Geçmiş Verilerini Düzenleme" sayfa 15](#page-14-0)*

*Otomatik veri silmeyi ayrıca - Ölçüm Ayarları - Verileri Oto. Silme kısmından da ayarlayabilirsiniz.*

❏ *Bu aygıtı destekleyen bir uygulamadan yazıcı renk eşleştirmesi için bir renk tablosu yazdırdığınızda veya bir ICC profili oluşturduğunuzda, yamalar arasında kenarlık olmayan bir renk şeması yazdırılır. Yamalar arasında kenarlık olmayan bir renk tablosu için renk ölçüm prosedürü, yukarıdaki 6 ila 9 arasındaki adımlarla aynıdır. Uygulamanızdan bir renk tablosu yazdırma ve renk ölçümü gerçekleştirmeyle ilgili ayrıntılar için uygulamanın belgelerine bakın.*

**Bakım**

## <span id="page-33-0"></span>**Bakım**

#### c*Önemli:*

*Aşağıda açıklananlar dışında herhangi bir bakım veya demontaj işlemi yapmayın. Aksi takdirde cihaz düzgün çalışmayabilir.*

## **Dış Kısmının Temizlenmesi**

Cihazın dışı kirlenirse, kuru bir bezle veya suya batırılıp iyice sıkılmış bir bezle silin.

#### c*Önemli:*

- ❏ *Alkol veya tiner gibi uçucu kimyasallar veya nötr deterjanlar kullanmayın. Bu maddeler cihazın performansını etkileyebilir.*
- ❏ *Cihaza su girmesine izin vermeyin. Aksi takdirde cihaz düzgün çalışmayabilir.*
- ❏ *Cihazın üzerine yağlayıcı veya başka bir madde püskürtmeyin. Aksi takdirde, cihaz veya devreler zarar görebilir ve bu da düzgün çalışmasını engelleyebilir.*

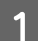

A Cihazın kapalı olduğundan emin olun.

Bağlıysa USB kablosunu çıkarın.

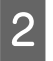

2 Dış kısımdaki kiri kuru bir bezle veya suya batırılıp iyice sıkılmış bir bezle silin.

## **Sensör'ü temizleme**

Tekrarlanan renk ölçümleri, toz veya diğer malzemelerin sensör alanına girmesine neden olabilir ve bu da renk ölçüm doğruluğunda ve işlemlerinde düşüşe neden olabilir. Sensör alanını düzenli olarak kontrol edin. Toz veya başka malzemeler görürseniz veya bir bakım mesajı görüntülenirse aşağıdaki adımları izleyin.

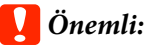

*Alkol, tiner gibi uçucu kimyasallar veya nötr deterjanlar veya su gibi sıvılar kullanmayın. Bu maddeler cihazın performansını etkileyebilir.*

#### *Not:*

*Renk ölçümü yaptıktan sonra, sensör içine toz veya başka maddelerin girmesini önlemek için cihazın tabanındaki sensör kapağı'nı kapattığınızdan emin olun.*

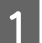

Cihazın kapalı olduğundan emin olun.

Bağlıysa USB kablosunu çıkarın.

**Bakım**

<span id="page-34-0"></span>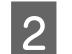

 $\overline{2}$  Sensör kapağı'nı açın.

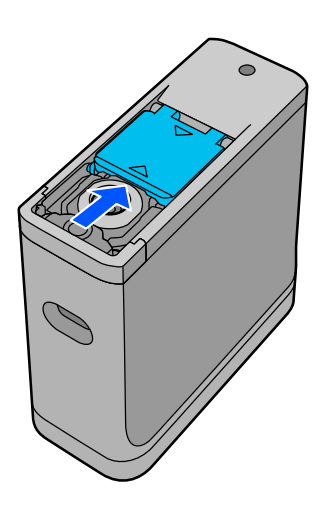

8 Aşağıdaki çizimde gösterildiği gibi, kameralar için piyasada bulunan bir hava üfleyici kullanarak sensör<br>İsindeki ve etrefindeki tozu üfleyin içindeki ve etrafındaki tozu üfleyin.

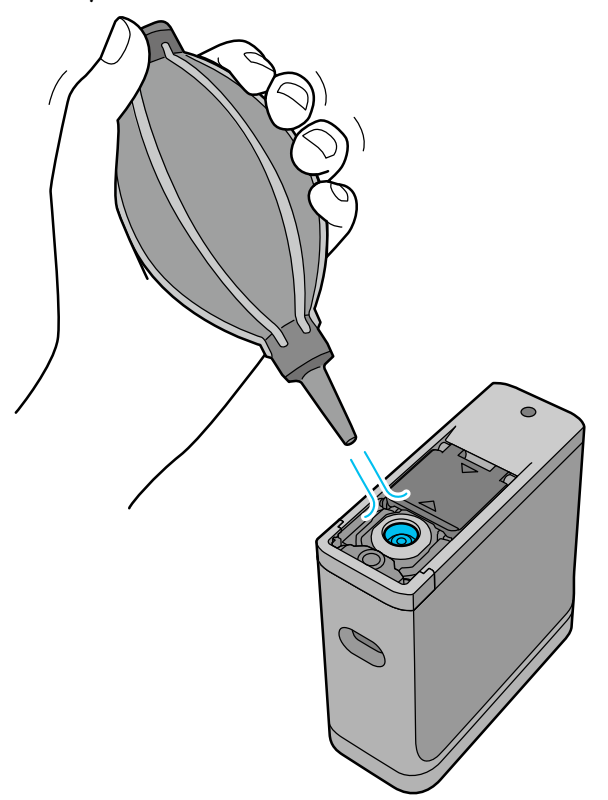

## **Beyaz Kalibrasyon Döşemesini Temizleme**

Cihaz çeşitli ortamlarda kullanıldığında, sensör kapağı'nın iç kısmındaki beyaz kalibrasyon döşemesine toz veya başka malzemeler yapışabilir ve bu da renk ölçüm doğruluğunda ve işlemlerinde düşüşe neden olabilir. Kalibrasyon döşemesini temizlemenizi isteyen bir mesaj görüntülendiğinde, sensör kapağı'nın içindeki kalibrasyon döşemesini temizlemek için aşağıdaki adımları izleyin.

#### c*Önemli:*

- ❏ *Sensör kapağı'nın iç kısmındaki beyaz kalibrasyon döşemesine kesinlikle dokunmayın. Bunu yapmak renk ölçüm doğruluğunu etkileyebilir.*
- ❏ *Alkol, tiner gibi uçucu kimyasallar veya nötr deterjanlar veya su gibi sıvılar kullanmayın. Bu maddeler cihazın performansını etkileyebilir.*
- ❏ *Cihazı aşağıdaki prosedür dışında hiçbir şekilde sökmeyin.*

#### *Not:*

*Renk ölçümü yaptıktan sonra, sensör içine toz veya benzeri maddelerin girmesini önlemek için cihazın tabanındaki sensör kapağı'nı kapattığınızdan emin olun.*

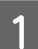

A Cihazın kapalı olduğundan emin olun. Bağlıysa USB kablosunu çıkarın.

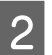

Sensör kapağı'nı açın.

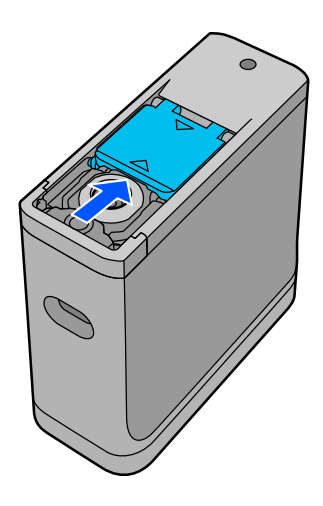

 $\bf G$ Vidayı gevşetin ve ardından plastik parçayı çıkarın.

Vida başındaki çapraz deliğin boyutuna uygun hassas bir tornavida kullanın.

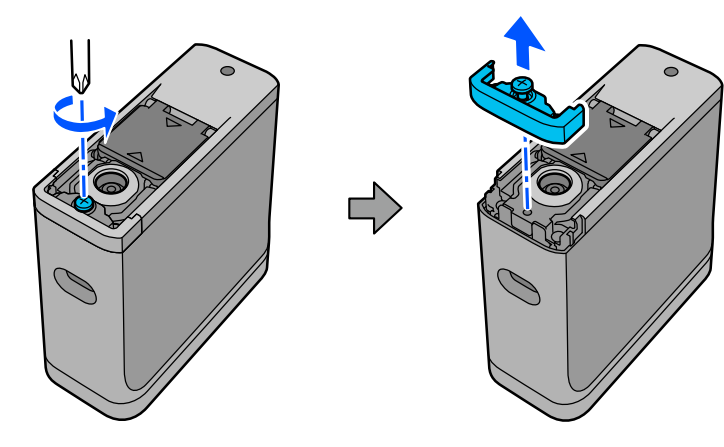

#### **Bakım**

<span id="page-36-0"></span>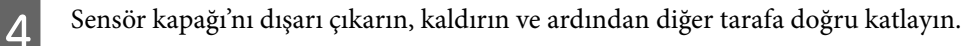

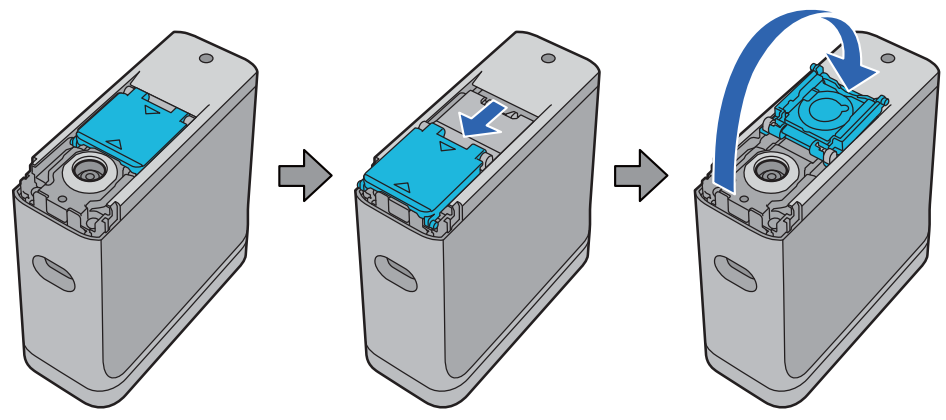

E Sensör kapağı'nın içindeki kalibrasyon için beyaz döşemeye yapışan tozları üflemek üzere kameralar için piyasada bulunan bir hava üfleyici kullanın.

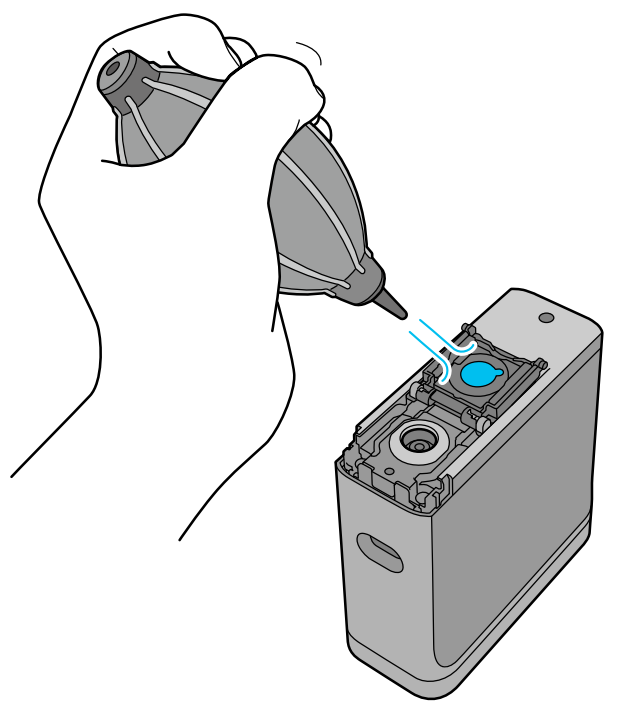

F Sensör kapağı'nı ters sırada kapatın ve ardından çıkardığınız plastik parçayı vidalayın.

## **Spektrofotometreyi Taşıma**

Spektrofotometreyi taşırken veya taşımak veya tamir etmek için taşırken, paketlemek için aşağıdaki adımları izleyin.

<span id="page-37-0"></span>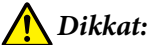

❏ *Güçlü darbelere maruz kalması durumunda cihaz hasar görebilir.*

- ❏ *Cihazı, doğrudan güneş ışığı, bir ısıtıcının yakını veya bir araç gibi önerilen saklama sıcaklığı aralığının ötesinde yüksek sıcaklıklara maruz kalacağı yerlerde bırakmayın. Bunu yapmak, cihazın deforme olmasına veya ölçüm doğruluğunu etkilemesine neden olabilir.*
- ❏ *Bu ürünü uçağa binerken el bagajı olarak kullanmanızı öneririz. El bagajı olarak alıp alamayacağınızı kontrol etmek için havayoluyla önceden iletişime geçin. Havalimanında kargonun nasıl elleçlendiğine bağlı olarak, cihaz şiddetli darbelere maruz kaldığında zarar görebilir.*

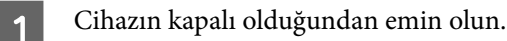

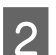

B Tabandaki sensör kapağı'nın kapalı olduğundan emin olun.

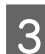

3 Bağlıysa USB kablosunu çıkarın.

D Cihazı birlikte verilen taşıma çantasına yerleştirin ve taşıyın. Ürünü taşımak veya tamir etmek için taşırken, taşıma çantasında paketlendiğinden ve orijinal ambalajına veya sağlam bir kutuya yerleştirildiğinden emin olun.

## **Ürün Yazılımını Güncelleme**

Ürün yazılımının güncellenmesi, meydana gelen sorunları çözebilir ve işlevleri geliştirebilir veya ekleyebilir. Ürün yazılımının en son sürümünü kullandığınızdan emin olun.

Ürün yazılımını güncellemek için bu cihazı USB ile bir bilgisayara bağlayın. En son ürün yazılımını bilgisayarınıza indirin ve bir ürün yazılımı güncellemesi yapın.

Ürün yazılımının en son sürümünü indirmek için yerel Epson ana sayfanıza gidin.

& <https://www.epson.com>

#### c*Önemli:*

*Ürün yazılımı güncellenirken cihazı kapatmayın. Aksi takdirde, ürün yazılımı doğru şekilde güncellenmeyebilir.*

## <span id="page-38-0"></span>**Sorun Çözücü**

## **Bir Mesaj Görüntülendiğinde**

Ekran'da bir uyarı mesajı görüntülendiğinde, ekran talimatlarını izleyin. Aşağıdaki hata mesajlarından herhangi biri görüntülenirse, talimatları kontrol edin ve gerekli işlemi yapın.

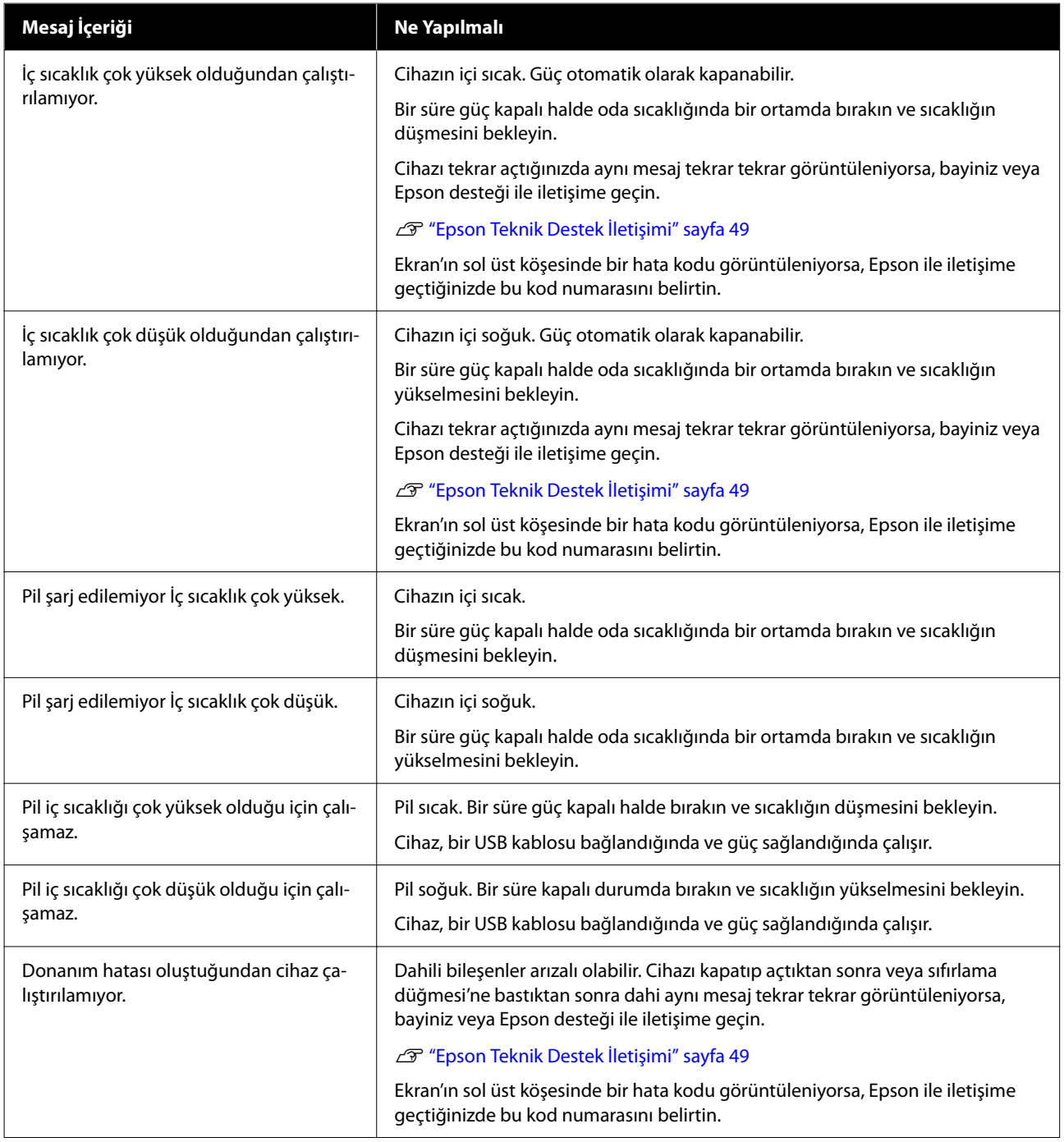

<span id="page-39-0"></span>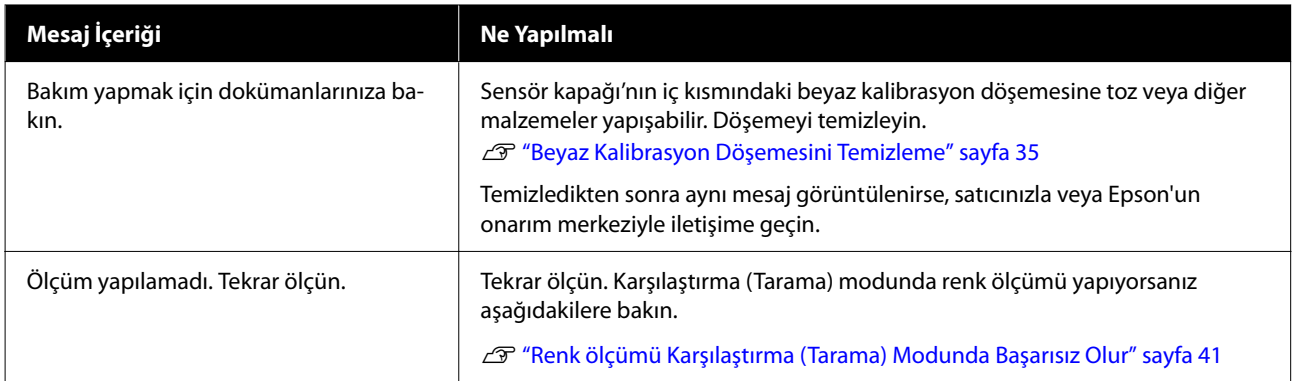

## **Spektrofotometre ile ilgili sorunlar**

### **Cihaz Açılmıyor**

- ❏ Güç düğmesi'ne biraz daha uzun basın.
- ❏ Pil gücüyle çalışırken cihaz açılmıyorsa pil düzeyi çok düşük olabilir. Cihaza güç sağlamak için bir USB kablosu bağlamayı deneyin veya pili şarj edin ve ardından açın.
- ❏ Spektrofotometre, çok soğuk veya çok sıcak ortamlarda pil gücüyle kullanılamaz. Cihazı önerilen çalışma sıcaklığı aralığında kullanın.
- ❏ Cihazı sıfırlamak için sıfırlama düğmesi'ne basın.

### **Cihaz Kapanmıyor**

- ❏ Güç düğmesi'ne biraz daha uzun basın.
- ❏ Cihazı sıfırlamak için sıfırlama düğmesi'ne basın.

### **Cihaz Kullanım Sırasında Kapanıyor**

- ❏ Uzun süre hiçbir işlem yapılmadığında, güç tasarrufu yapmak için cihaz kapanır. Cihazı tekrar açın.
- ❏ Kalan pil gücünü kontrol edin. Güç azaldığında, güç sağlamak veya pili şarj etmek için bir USB kablosu bağlayın.
- ❏ Cihazı önerilen çalışma sıcaklığı aralığında kullanın. Çok soğuk veya çok sıcak ortamlarda spektrofotometre kapanabilir.

### **Pil Şarj Edilemiyor**

- ❏ Pil, bir USB hub kullanılarak şarj edilemiyor. Cihazı bir USB hub kullanmadan doğrudan bağlayın.
- ❏ Cihazı önerilen çalışma sıcaklığı aralığında kullanın.

### <span id="page-40-0"></span>**Spektrofotometre Akıllı Cihaza Bağlanamıyor**

- ❏ Genel Ayarlar'da Bluetooth **Kplı** olarak ayarlandı. Menü ekranından **Genel Ayarlar**'ı seçip **Bluetooth**'u **Açık** olarak ayarlayın.
- ❏ Kullandığınız cihaz Epson Spectrometer'de seçili değil. Cihazı Epson Spectrometer'de seçin.
- ❏ Cihaz bilgisayarınıza USB ile bağlıysa, USB bağlantısını kesin.

## **Renk Ölçümüyle İlgili Sorunlar**

### **Renk ölçümü Karşılaştırma (Tarama) Modunda Başarısız Olur**

- ❏ Cihaz uygun bir hızda hareket ettirilemiyor. Saniyede yaklaşık 5 cm (2 inç) hızla hareket ettirin.
- ❏ Renk yama deseninin yazdırıldığı kağıdın türüne bağlı olarak, kağıtla sürtünme nedeniyle aygıt titrerse tarama rengi ölçümü başarısız olabilir. Renk ölçüm cihazı düzgün bir şekilde kaymıyorsa veya titrediğini duyuyorsanız aşağıdakilere bakın. U["Renk Ölçüm Taraması" sayfa 27](#page-26-0)
- ❏ Ölçülmekte olan renk eki deseni, bu cihazın Karşılaştırma (Tarama) modunda renk ölçümüne ilişkin özellikleri karşılamıyor. Aşağıdaki desen koşullarını karşılayıp karşılamadığını kontrol edin.
	- ❏ Yamanın boyutu, renk ölçümü yönünde en az 28 mm (1,10 inç) uzunluğunda ve 15 mm (0,59 inç) genişliğinde (30 mm [1,18 inç]önerilir) olmalıdır.
	- ❏ Ölçülecek yama, L değeri 70 veya daha fazla olan açık bir renkse, önüne 5 mm (0,20 inç) siyah bir kenarlık yerleştirin.
	- ❏ Ölçülecek yama, L değeri 70'den az olan koyu bir renkse, önüne 5 mm (0,20 inç) beyaz bir kenarlık yerleştirin.
	- ❏ Ölçülmekte olan yamalar sırasının sonuna tarama yönünde yaklaşık 30 mm (1,18 inç) beyaz bir kenar boşluğu ekleyin.
	- ❏ Yukarıdaki kenar boşlukları dahil toplam uzunluk 400 mm'yi (15,7 inç) geçmemelidir.
	- ❏ Her satır için maksimum yama sayısı 10\* 'dur.
	- ❏ Yamalar, sol alttan başlayarak ölçülecekleri sırayla 10\*'lu sıralar halinde yerleştirilir.
	- \*: Tarama rengi ölçümü için bir bilgisayara veya akıllı cihaza bağlanırken 18'e kadar.
- ❏ Ölçülmekte olan renk yamalarının sayısı, karşılaştırma kaynak verilerinden (referans verisi) daha küçük olabilir. Karşılaştırma kaynak verilerini ve ölçülen renk yamasını kontrol edin.
- ❏ Renk ölçümü yama desenini yazdırmak için renkli ortam veya zayıf mürekkep nüfuzu olan ortam kullanırsanız, Karşılaştırma (Tarama) modunda renk ölçümü taraması doğru şekilde gerçekleştirilmeyecektir. Karşılaştırma (Spot) modunda tekrar deneyin.

#### <span id="page-41-0"></span>*Not:*

*Renk eklerinin boyutu ve yerleşimi ile renk ölçüm taraması prosedürü hakkında daha fazla bilgi için aşağıya bakın.*

U*["Karşılaştırma \(Tarama\) Modu" sayfa 26](#page-25-0)*

## **Renk Ölçüm Sonuçları Hatalı**

- ❏ Sensör kapağı'nın iç kısmındaki beyaz kalibrasyon döşemesine toz veya diğer malzemeler yapışabilir. Döşemeyi temizleyin. U["Beyaz Kalibrasyon Döşemesini Temizleme" sayfa 35](#page-34-0)
- ❏ Temizledikten sonra sorun devam ederse, satıcınızla veya Epson'un onarım merkeziyle iletişime geçin.

## **Renk Ölçüm Sonuçları Aynı Numune Ölçüldüğünde Bile Değişir**

❏ Düzgün olmayan bir yüzeye sahip veya yüzeyinde desenler olan bir malzemenin ölçümü önemli ölçüde farklı sonuçlara neden olabilir. Bu durumda, bir hata veya arıza değildir.

## <span id="page-42-0"></span>**Özellikler**

#### *Not:*

*Bu teknik özelliklerde bildirimde bulunmaksızın değişiklik yapılabilir.*

## **Temel Özellikler**

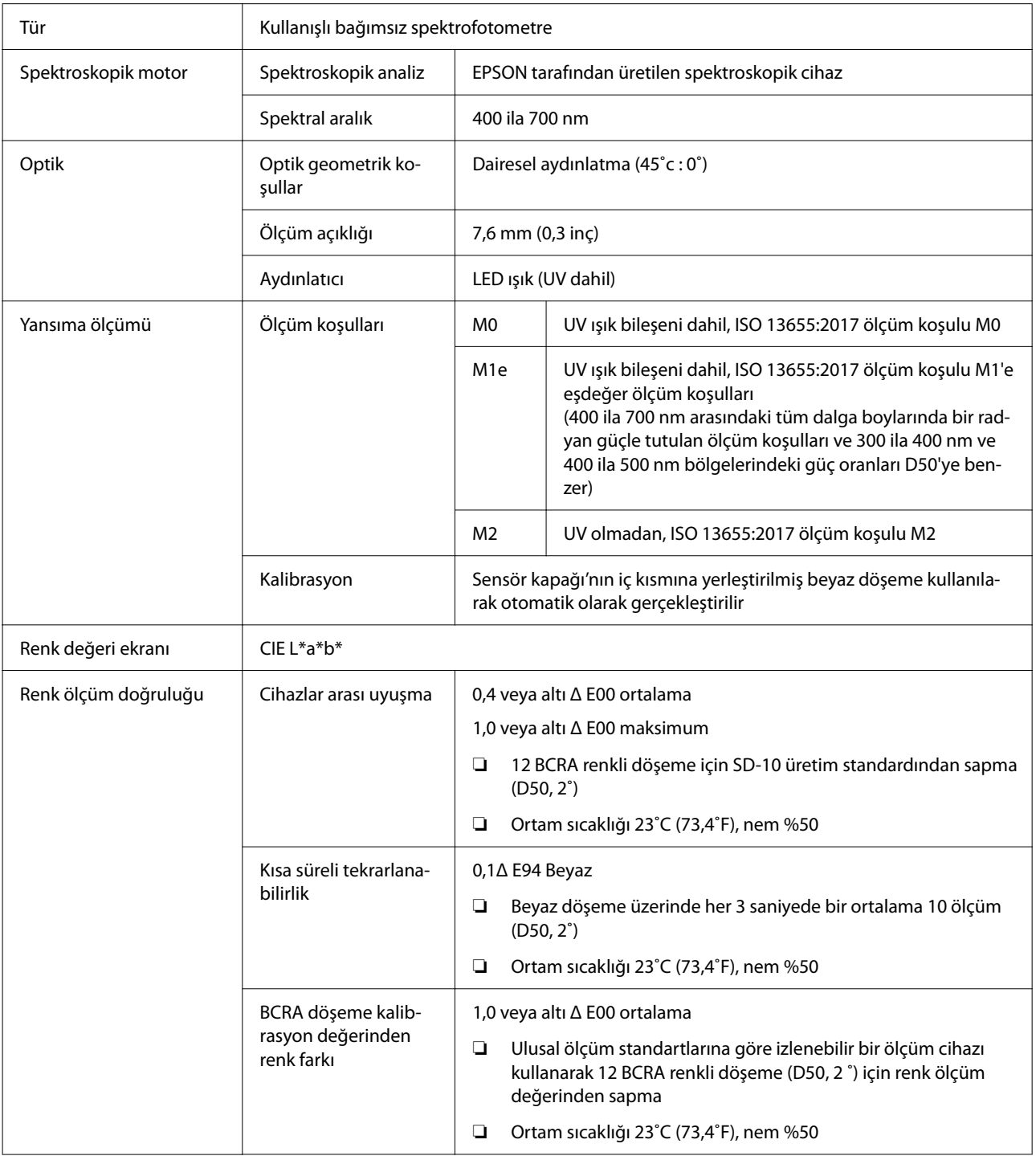

<span id="page-43-0"></span>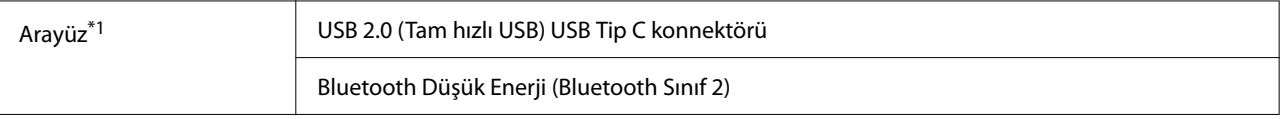

\*1 USB ve Bluetooth bağlantılarının eşzamanlı kullanımı (eşzamanlı erişim) desteklenmez.

#### c*Önemli:*

*Cihazı 2.000 m (6.562 fit) veya daha az rakımda kullanın.*

## **Dış Boyutlar Teknik Özellikler**

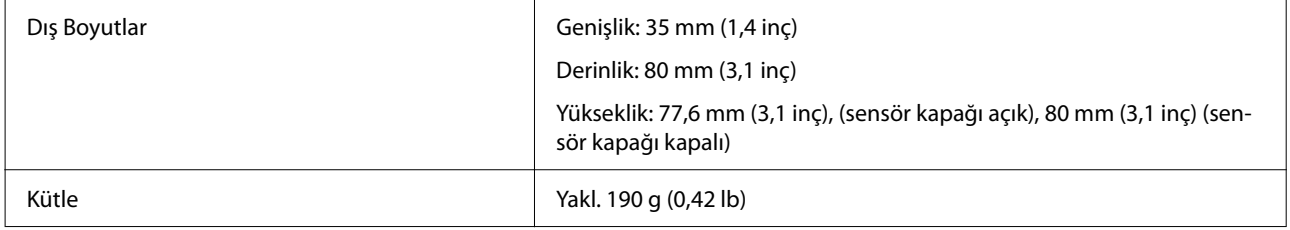

## **Elektrik Özellikleri**

### **Spektrofotometre Elektriksel Özellikleri**

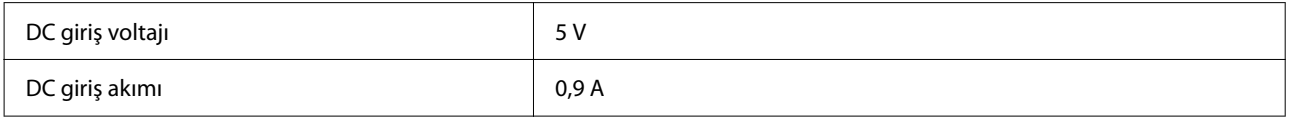

## **Pil Özellikleri**

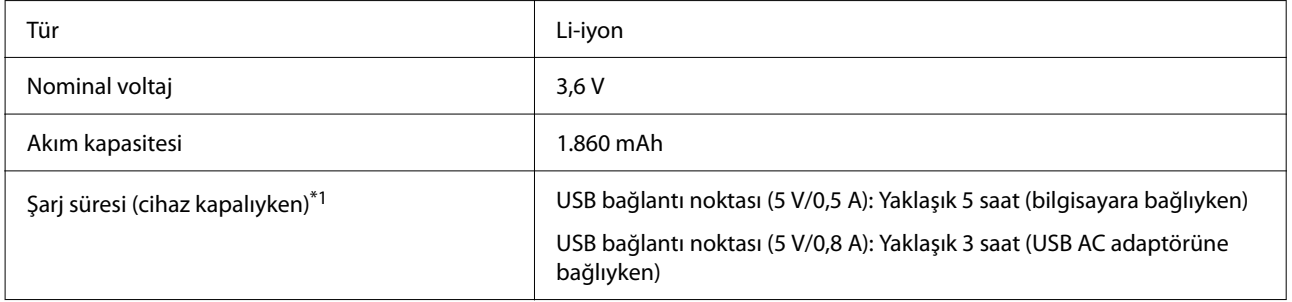

\*1: Yeni bir pil için

*Not:*

*Bu cihazı değerlendirmek için aşağıdaki USB AC adaptörü kullanıldı.*

*Apple A1385 (nominal giriş: AC 100-240 V / 50-60 Hz / 0,15 A; nominal çıkış: DC 5 V 1 A)*

## <span id="page-44-0"></span>**Çevresel Özellikler**

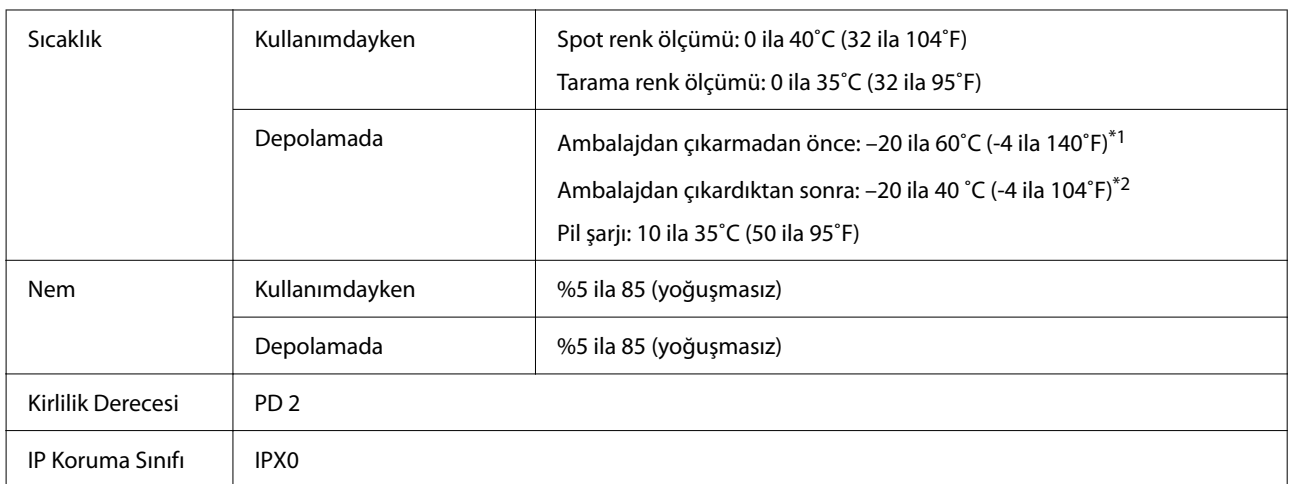

\*1 40˚C'de (104˚F) bir ay veya 60˚C'de (140˚F) 120 saat saklanabilir

\*2 40˚C'de (104˚F) bir ay saklanabilir

## **Desteklenen İşletim Sistemleri**

#### ❏ Windows

Windows 7 (SP1, 64-bit), Windows 8/8.1 (64-bit), Windows 10 veya üzeri (64-bit) (Bluetooth LE bağlantısı, Windows 10 (Derleme 1809) veya üstü içindir)

#### ❏ Mac OS

OS X 10.9 Mavericks veya üzeri, macOS 10.12 Sierra veya üzeri (Bluetooth LE bağlantısı macOS 10.13 High Sierra veya üstü içindir)

- ❏ Android Android 5.0 veya üstü
- ❏ iOS iOS 12.0 veya üstü

## <span id="page-45-0"></span>**Standartlar ve Onaylar**

## **ABD ve Kanada'daki Kullanıcılar için**

#### FCC CAUTION

Changes or modifications not expressly approved by the party responsible for compliance could void the user's authority to operate the equipment.

This transmitter must not be co-located or operated in conjunction with any other antenna or transmitter.

This device complies with part 15 of FCC Rules and Industry Canada's licence-exempt RSSs. Operation is subject to the following two conditions:

(1) this device may not cause harmful interference, and

(2) this device must accept any interference received, including interference that may cause undesired operation.

Le présent appareil est conforme à la partie 15 des règles de la FCC et aux normes des CNR d'Industrie Canada applicables aux appareils radio exempts de licence. L'exploitation est autorisée aux deux conditions suivantes:

(1) l'appareil ne doit pas produire de brouillage, et

(2) l'appareil doit accepter tout brouillage subi, même si le brouillage est susceptible d'en compromettre le fonctionnement.

This equipment has been tested and found to comply with the limits for a Class B digital device, pursuant to part 15 of the FCC Rules. These limits are designed to provide reasonable protection against harmful interference in a residential installation. Thisequipment generates, uses and can radiate radio frequency energy and, if not installed and used in accordance with the instructions, may cause harmful interference to radio communications. However, there is no guarantee that interference will not occur in a particular installation. If this equipment does cause harmful interference to radio or television reception, which can be determined by turning the equipment off and on, the user is encouraged to try to correct the interference by one or more of the following measures:

- Reorient or relocate the receiving antenna.

- Increase the separation between the equipment and receiver.

- Connect the equipment into an outlet on a circuit different from that to which the receiver is connected.

- Consult the dealer or an experienced radio/TV technician for help.

<span id="page-46-0"></span>This equipment complies with FCC/IC radiation exposure limits set forth for an uncontrolled environment and meets the FCC radio frequency (RF) Exposure Guidelines and RSS-102 of the IC radio frequency (RF) Exposure rules. This equipment has very low levels of RF energy that are deemed to comply without testing of specific absorption rate (SAR).

Cet équipement est conforme aux limites d'exposition aux rayonnements énoncées pour un environnement non contrôlé et respecte les règles les radioélectriques (RF) de la FCC lignes directrices d'exposition et d'exposition aux fréquences radioélectriques (RF) CNR-102 de l'IC. Cet équipement émet une énergie RF très faible qui est considérée conforme sans évaluation du débit d'absorption spécifique (DAS).

This equipment has been tested using the following external power source in accordance with 10 CFR Section 430 Appendix Y. Apple 5 W USB Power Adapter Type : A1385

## **Meksika'daki Kullanıcılar için**

La operación de este equipo está sujeta a las siguientes dos condiciones: (1) es posible que este equipo o dispositivo no cause interferencia perjudicial y (2) este equipo o dispositivo debe aceptar cualquier interferencia, incluyendo la que pueda causar su operación no deseada.

Este equipo contiene el módulo inalámbrico siguiente: Modelo (Módulo): RN4678

## **Paraguay'daki Kullanıcılar için**

İthalatçı adı ve adresi:

Fastrax S,A, Av. Perú esq. Río de Janeiro, Barrios Las Mercedes.

Sol Control S.R.L. Av. Gral. Benardino Caballero 810 esq. Celsa Speratti.

## **Belarus'taki Kullanıcılar için**

версия установленного программного обеспечения: 1.13

## **Nijerya'daki Kullanıcılar için**

**Connection and use of this communications** equipment is permitted by the Nigerian **Communications Commission** 

## <span id="page-47-0"></span>**Singapur'daki Kullanıcılar için**

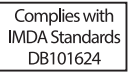

## **Malezya'daki Kullanıcılar için**

Frequency Band : 2400-2483 MHz

## **Avrupa'daki Kullanıcılar için**

Radyo Ekipmanı Bilgileri :

Bu ürün kasıtlı olarak aşağıda açıklanan radyo dalgasını yayar.

(a) radyo ekipmanının çalıştığı frekans bandı; 2,4 ila 2,4835 GHz

(b) radyo ekipmanının çalıştığı frekans bandında iletilen maksimum radyo frekansı gücü; 20dBm (eirp gücü)

## **Ukrayna'daki kullanıcılar için**

Для користувачів в Україні

Інформація про радіообладнання: Цей пристрій спеціально випромінює такі радіохвилі: (а) у діапазоні частот, у якому працює пристрій; від 2,4 до 2,4835 ГГц (б) з максимальною радіочастнотною потужністю, переданою в діапазоні частот, у якому працює пристрій; 20 дБм (потужність ЕІВП)

#### СПРОЩЕНА ДЕКЛАРАЦІЯ про відповідність

Спрощена декларація про відповідність, зазначена в пункті 29 Технічного регламенту радіообладнання, повинна бути представлена таким чином:

справжнім "СЕЙКО ЕПСОН КОРПОРЕЙШН" заявляє, що Спектрофотометр відповідає Технічному регламенту радіообладнання;

повний текст декларації про відповідність доступний на веб-сайті за такою адресою:

http://epson.ua/conformity

## **Zambiya'daki Kullanıcılar için ZICTA Tip Onayı**

See the following website to check the information for ZICTA Type Approval. https://support.epson.net/zicta/

## <span id="page-48-0"></span>**Nereden Yardım Alınır**

## **Teknik Destek Web Sitesi**

Epson'ın Teknik Destek Web Sitesi, ürün belgelerindeki sorun giderme bilgilerini kullanarak çözemediğiniz sorunlarınızda size yardımcı olur. Web tarayıcınız varsa ve Internet'e bağlanabiliyorsanız, siteye aşağıdaki adresten ulaşabilirsiniz:

#### <https://support.epson.net/>

En son sürücüler, Sık Sorulan Sorular (SSS), kullanım kılavuzları ya da indirilebilir diğer içerik için siteye aşağıdaki adresten ulaşabilirsiniz:

#### <https://www.epson.com>

Siteye ulaştıktan sonra, yerel Epson Web sitenizdeki destek bölümünü seçin.

## **Epson Teknik Destek İletişimi**

### **Epson'la Bağlantı Kurmadan Önce**

Epson ürününüz doğru çalışmıyorsa ve ürün belgelerindeki sorun giderme bilgilerini kullanarak sorunu çözemiyorsanız, yardım için Epson destek hizmetlerine başvurun. Bölgenizdeki Epson desteği aşağıdaki listede bulunmuyorsa, ürünü satın aldığınız bayi ile irtibat kurun.

Aşağıdaki bilgileri vermeniz durumunda Epson desteği size çok daha hızlı yardımcı olacaktır:

- ❏ Ürün seri numarası (Seri numarası etiketi genelde ürünün arka kısmında bulunur.)
- ❏ Ürün modeli
- ❏ Ürün yazılım sürümü (Ürün yazılımında **About**, **Version Info** ya da benzeri bir düğmeyi tıklatın.)
- ❏ Bilgisayarınızın markası ve modeli
- ❏ Bilgisayarınızdaki işletim sisteminin adı ve sürümü
- ❏ Normalde ürünle birlikte kullandığınız yazılım uygulamalarının adları ve sürümleri

### **Kuzey Amerika'daki Kullanıcılar için Yardım**

<https://www.epson.com/support>(ABD) veya [http://](http://www.epson.ca/support) [www.epson.ca/support](http://www.epson.ca/support) (Kanada) sitelerini ziyaret edin ve ürününüz için yazılım ve yardımcı programları indirmek için arama yapın, kılavuzları görüntüleyin SSS ve sorun giderme önerileri alın veya Epson ile iletişim kurun.

<span id="page-49-0"></span>Epson Tercih Edilen Sınırlı Garanti Planı yoluyla Epson, teknik kurulum, yapılandırma ve profesyonel yazdırma ürünleri hakkında destek ve bilgiler sağlar. Tel: (888) 677-5011, 06:00 ila 18:00, Pasifik Zamanı, Pazartesi — Cuma arası. Destek günleri ve saatleri bildirimde bulunmadan değiştirilebilir. Aramadan önce yazıcınızın seri numarasını ve satın aldığınıza dair kanıtı yanınızda bulundurduğunuzdan emin olun.

#### *Not:*

*Sisteminizde diğer yazılımlardan birini kullanmayla ilgili yardım için teknik destek için o yazılımın belgelerine bakın*

### **Latin Amerika'daki Kullanıcılar için Yardım**

Epson ürününüzle ilgili ek yardım gerekiyorsa Epson ile iletişim kurun.

Epson teknik destek servisi sağlar:

#### **İnternet Desteği**

Genel sorunlara çözümler için Epson'un destek web sitesini<http://www.latin.epson.com/support> (Karayib), <http://www.epson.com.br/suporte> (Brezilya) veya<http://www.latin.epson.com/soporte> (diğer bölgeler) ziyaret edin. Sürücüleri ve belgeleri indirebilir, SSS ve sorun giderme önerilerine bakabilir ya da Epson'a sorularınız için e-posta gönderebilirsiniz.

#### **Destek Temsilcisiyle Konuşun**

Destek için Epson'u aramadan önce, lütfen aşağıdaki bilgileri hazır bulundurun:

- ❏ Ürün adı
- ❏ Ürün seri numarası (ürün üzerindeki etikette bulunur)
- ❏ Satın alma belgesi (mağaza fişi gibi) ve satın alma tarihi
- ❏ Bilgisayar yapılandırması
- ❏ Problemin tanımı

#### Sonra arayın:

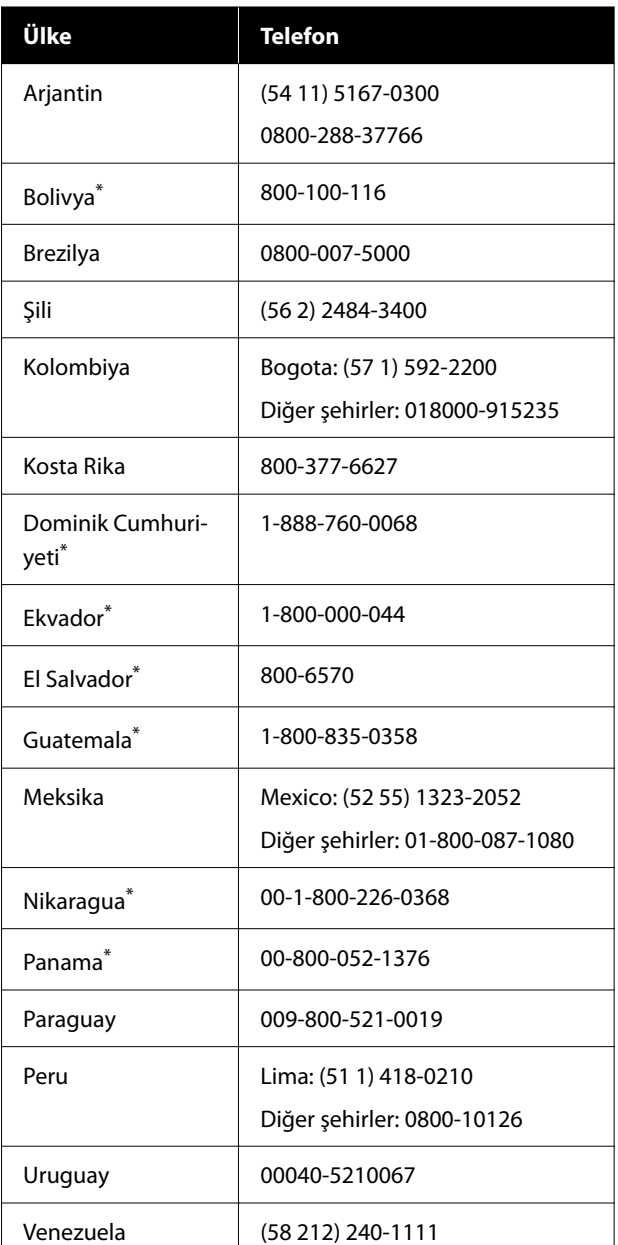

Bu ücretsiz numarayı bir cep telefonundan aramak için yerel telefon şirketinize başvurun.

Ülkeniz listede görünmüyorsa en yakın ülkedeki satış ofisine başvurun. Kısa veya uzun mesafe ücretleri geçerli olabilir.

### <span id="page-50-0"></span>**Avrupa'daki Kullanıcılar için Yardım**

Epson desteği iletişim bilgileri için **Tüm Avrupa Garanti Belgesi**'ne bakın.

### **Tayvan'daki Kullanıcılar için Yardım**

Bilgi, destek ve hizmetler için bağlantılar:

#### **World Wide Web [\(https://](https://www.epson.com.tw)**

#### **[www.epson.com.tw\)](https://www.epson.com.tw)**

Ürün özellikleri hakkında bilgi, indirilebilir sürücüler edinilebilir ve ürünlerle ilgili sorular sorulabilir.

#### **Epson Yardım Masası (Telefon: +0800212873)**

Yardım Masası ekibimiz size, aşağıdaki konularda telefonla yardımcı olabilir:

- ❏ Satışla ilgili sorular ve ürün bilgileri
- ❏ Ürün kullanımıyla ilgili sorular ya da sorunlar
- ❏ Onarım hizmeti ve garantiyle ilgili sorular

### **Avustralya/Yeni Zelanda'daki Kullanıcılar için Yardım**

Epson Avustralya/Yeni Zelanda, size yüksek düzeyde müşteri hizmeti sunmak için çalışmaktadır. Ürün belgelerine ek olarak, bilgi almak için aşağıdaki kaynakları sunuyoruz:

#### **Bayiniz**

Bayinizin sorunları tanımlamak ve çözmek konusunda yardımcı olabileceğini unutmayın. Sorunlar hakkında öneri almak için ilk olarak bayinizi aramalısınız; bayiler, sorunları hızlı, kolay bir biçimde çözebilir ve bir sonraki adım için öneride de bulunabilirler.

#### **Internet URL**

**Avustralya <https://www.epson.com.au>**

**Yeni Zelanda <https://www.epson.co.nz>**

Epson Avustralya/Yeni Zelanda World Wide Web sayfalarına erişim. Site, sürücüler için indirme bölümü, Epson iletişim noktaları, yeni ürün bilgileri ve teknik destek (e-posta) hizmetleri sağlamaktadır.

#### **Epson Yardım Masası**

Epson Yardım Masası, müşterilerimizin bilgiye ulaşmasını sağlamak için sunulan nihai bir destektir. Yardım Masası operatörleri Epson ürününüzü kurma, yapılandırma ve çalıştırma konusunda yardımcı olabilir. Satış Öncesi Yardım Masası personeli yeni Epson ürünleri hakkındaki belgeleri sağlayabilir ve en yakın bayi ya da servis acentesinin yeri hakkında bilgi verebilir. Birçok soru burada yanıtlanmaktadır.

Yardım Masası numaraları aşağıdadır:

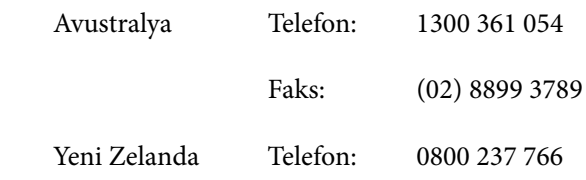

Aradığınızda ilgili tüm bilgileri hazırda bulundurmanızı öneririz. Ne kadar çok bilgi hazırlarsanız, sorununuzu o kadar hızlı çözebiliriz. Bu bilgiler Epson ürün belgelerini, bilgisayar türünü, işletim sistemini, uygulama programlarını ve gerekli olduğunu düşündüğünüz her türlü bilgiyi içermektedir.

### **Singapur'daki Kullanıcılar için Yardım**

Epson Singapur'un sunduğu bilgi kaynakları, destek ve hizmetleri aşağıdadır:

#### <span id="page-51-0"></span>**World Wide Web [\(https://www.epson.com.sg](https://www.epson.com.sg))**

Ürün özellikleriyle ilgili bilgiler, indirilebilen sürücüler, Sık Sorulan Sorular (SSS), Satışla İlgili Sorular ve e-postayla Teknik Destek mevcuttur.

#### **Epson Yardım Masası (Ücretsiz Numara: 800-120-5564)**

Yardım Masası ekibimiz size, aşağıdaki konularda telefonla yardımcı olabilir:

- ❏ Satışla ilgili sorular ve ürün bilgileri
- ❏ Ürün kullanımıyla ilgili sorular ya da sorunlar
- ❏ Onarım hizmeti ve garantiyle ilgili sorular

### **Tayland'daki Kullanıcılar için Yardım**

Bilgi, destek ve hizmetler için bağlantılar:

#### **World Wide Web [\(https://www.epson.co.th\)](https://www.epson.co.th)**

Ürün özellikleriyle ilgili bilgiler, indirilebilen sürücüler, Sık Sorulan Sorular (SSS) ve e-posta mevcuttur.

#### **Epson Yardım Hattı (Telefon: (66) 2685-9899)**

Yardım Hattı ekibimiz size aşağıdaki konularda telefonla yardımcı olabilir:

- ❏ Satışla ilgili sorular ve ürün bilgileri
- ❏ Ürün kullanımıyla ilgili sorular ya da sorunlar
- ❏ Onarım hizmeti ve garantiyle ilgili sorular

### **Vietnam'daki Kullanıcılar için Yardım**

Bilgi, destek ve hizmetler için bağlantılar:

Epson Yardım Hattı (Telefon):

+84 28 3925 5545

Servis Merkezi: 68 Nam Ky Khoi Nghia Street, Nguyen Thai Binh Ward, District 1, Ho Chi Minh City, Vietnam

### **Endonezya'daki Kullanıcılar için Yardım**

Bilgi, destek ve hizmetler için bağlantılar:

#### **World Wide Web ([https://www.epson.co.id\)](https://www.epson.co.id)**

- ❏ Ürün özellikleri hakkında bilgiler, indirilebilir sürücüler
- ❏ Sık Sorulan Sorular (SSS), Satışla İlgili Sorular, e-postayla soru sorma

### **Epson Yardım Hattı**

- ❏ Satışla ilgili sorular ve ürün bilgileri
- ❏ Teknik destek Telefon: (62) 21-572 4350 Faks: (62) 21-572 4357

### **Epson Servis Merkezi**

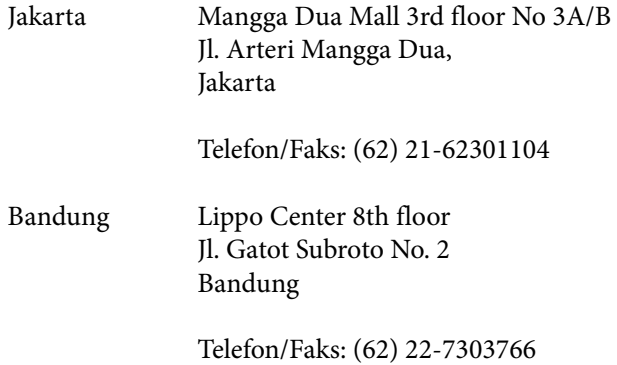

<span id="page-52-0"></span>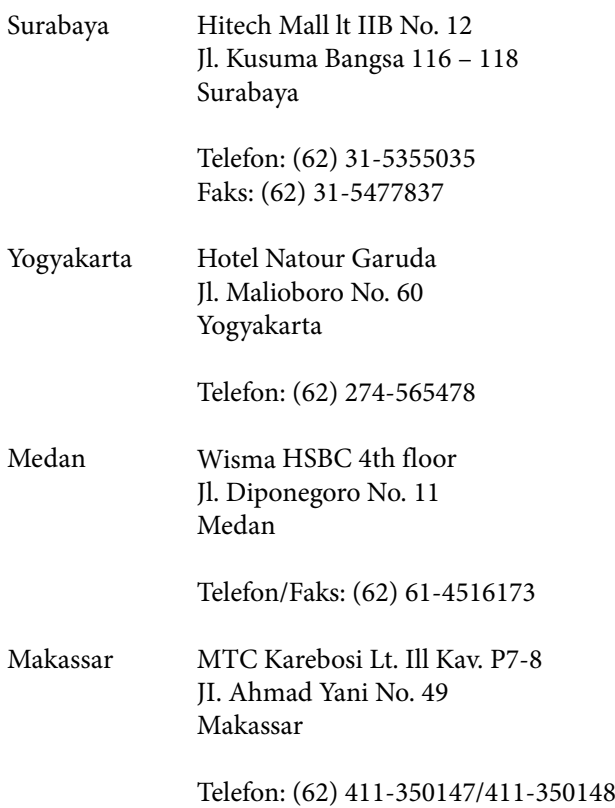

### **Hong Kong'daki Kullanıcılar için Yardım**

Teknik destek almak ve diğer satış sonrası hizmetler için, kullanıcılar Epson Hong Kong Limited'le irtibat kurabilir.

### **İnternet Ana Sayfası**

Epson Hong Kong, İnternette, kullanıcılara aşağıdaki konularda bilgi vermek için Çince ve İngilizce dillerinde yerel bir ana sayfa hazırlamıştır:

- ❏ Ürün bilgileri
- ❏ Sık Sorulan Sorulara (SSS) cevaplar
- ❏ Epson ürün sürücülerinin en son sürümleri

Kullanıcılar, aşağıdaki adresten World Wide Web ana sayfamıza ulaşabilirler:

#### <https://www.epson.com.hk>

#### **Teknik Destek Yardım Hattı**

Ayrıca, aşağıdaki telefon ve faks numaralarından teknik personelimizle irtibat kurabilirsiniz:

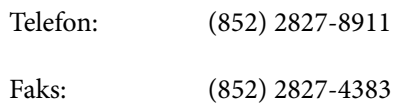

### **Malezya'daki Kullanıcılar için Yardım**

Bilgi, destek ve hizmetler için bağlantılar:

### **World Wide Web (<https://www.epson.com.my>)**

- ❏ Ürün özellikleri hakkında bilgiler, indirilebilir sürücüler
- ❏ Sık Sorulan Sorular (SSS), Satışla İlgili Sorular, e-postayla soru sorma

### **Epson Trading (M) Sdn. Bhd.**

Merkez Ofis

Telefon: 603-56288288

Faks: 603-56288388/399

#### *Epson Yardım Masası*

- ❏ Satışla ilgili sorular ve ürün bilgileri (Infoline) Telefon: 603-56288222
- ❏ Onarım hizmetleri ve garantiyle ilgili sorular, ürün kullanımı ve teknik destek (Techline) Telefon: 603-56288333

### **Hindistan'daki Kullanıcılar için Yardım**

Bilgi, destek ve hizmetler için bağlantılar:

#### <span id="page-53-0"></span>**World Wide Web [\(https://www.epson.co.in](https://www.epson.co.in))**

Ürün özellikleri hakkında bilgi, indirilebilir sürücüler edinilebilir ve ürünlerle ilgili sorular sorulabilir.

#### **Yardım Hattı**

Ücretsiz Aranacak Numara:

18004250011, 186030001600, 1800123001600

### **Filipinler'deki Kullanıcılar için Yardım**

Kullanıcılar, teknik destek ve satış sonrası diğer hizmetler için aşağıdaki telefon ve faks numaraları ile e-posta adresinden Epson Philippines Corporation'a ulaşabilirler:

Telefon Hatları:(63-2) 706 2609

Faks: (63-2) 706 2665

Yardım Masası (63-2) 706 2625 Direkt Hattı:

E-posta: epchelpdesk@epc.epson.com.ph

#### **World Wide Web**

[\(https://www.epson.com.ph\)](https://www.epson.com.ph)

Ürün özellikleriyle ilgili bilgiler, indirilebilen sürücüler, Sık Sorulan Sorular (SSS), E-postayla Soru Sorma.

#### **Ücretsiz Telefon: 1800-1069-EPSON (37766)**

Yardım Hattı ekibimiz size aşağıdaki konularda telefonla yardımcı olabilir:

- ❏ Satışla ilgili sorular ve ürün bilgileri
- ❏ Ürün kullanımıyla ilgili sorular ya da sorunlar
- ❏ Onarım hizmeti ve garantiyle ilgili sorular